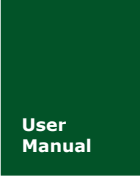

# **USBCAN-I-mini** 小型智能 **CAN** 接口卡

**Manual** UM01010101 V1.02 Date: 2019/03/18

产品用户手册

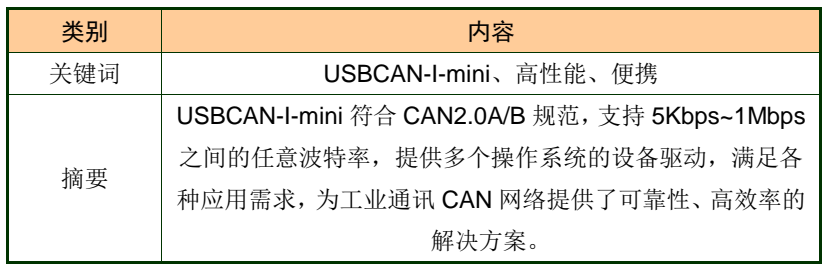

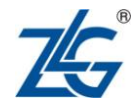

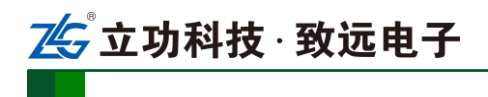

### 修订历史

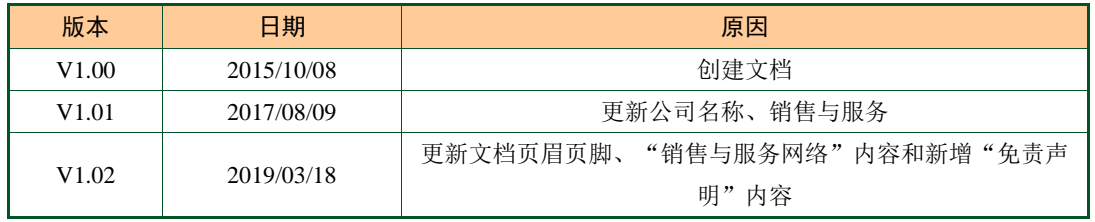

25 立功科技 · 致远电子

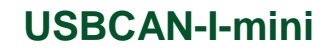

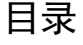

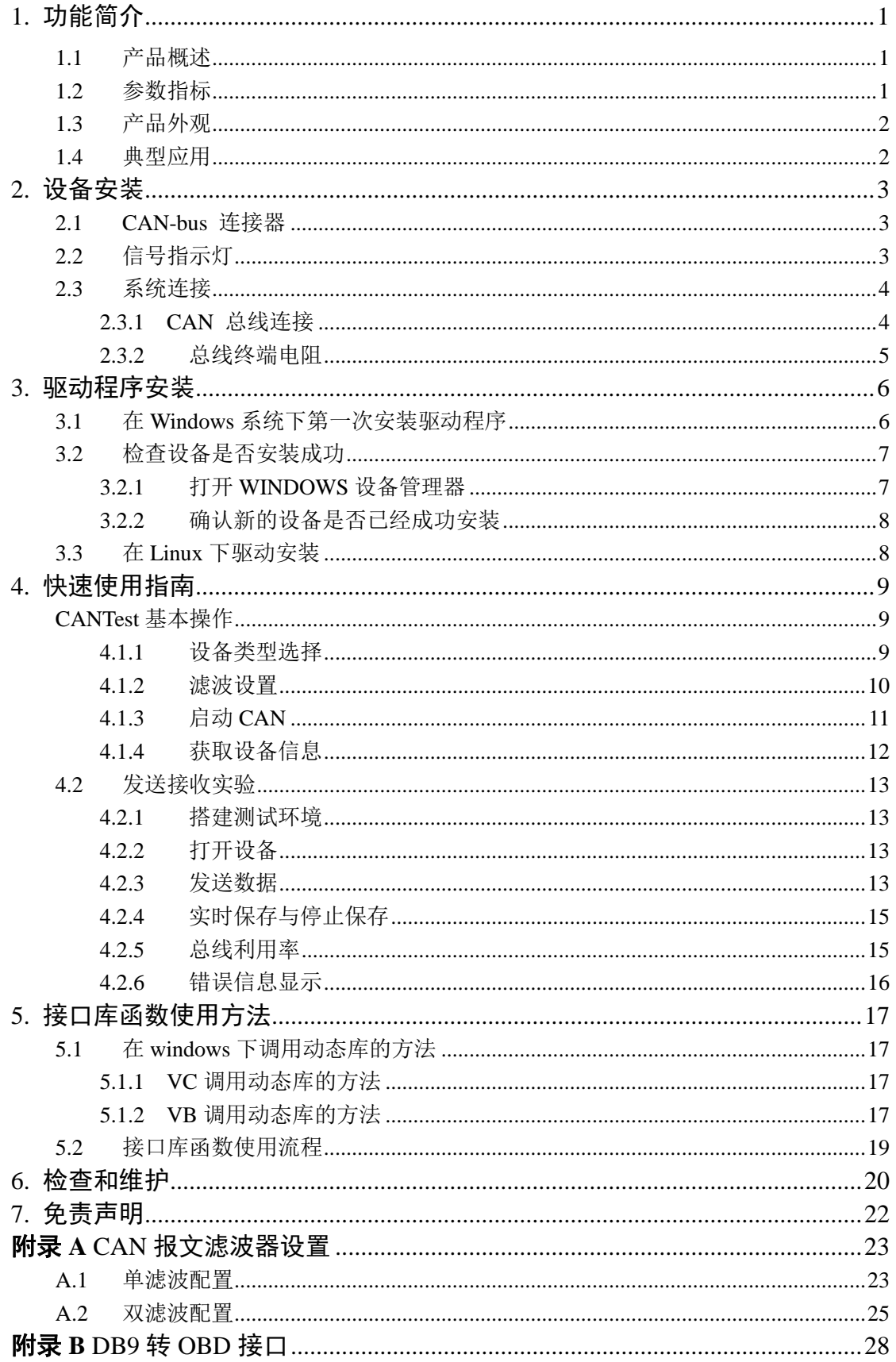

# 25 立功科技·致远电子

# **USBCAN-I-mini**

小型智能 CAN 接口卡

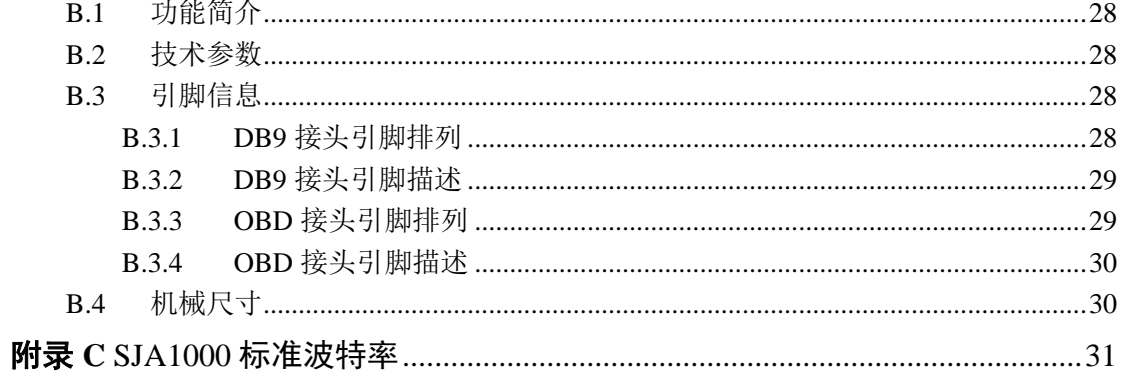

# **1.** 功能简介

### **1.1** 产品概述

USBCAN-I-mini 智能 CAN 接口卡是系列 USBCAN 便携版本,与 USBCAN-I 单路智能 CAN 接口卡完全兼容。USBCAN-I-mini 智能 CAN 接口卡与 USB1.1 总线兼容的,集成 1 路 CAN 接口的智能型 CAN-bus 总线通讯接口卡。采用 USBCAN-I-mini 智能 CAN 接口卡, PC 可以通过 USB 总线连接至 CAN-bus 网络,构成现场总线实验室、工业控制、智能小区、汽 车电子网络等 CAN-bus 网络领域中数据处理、数据采集的 CAN-bus 网络控制节点。

USBCAN-I-mini 智能 CAN 接口卡是 CAN-bus 产品开发、CAN-bus 数据分析的强大工 具:同时, USBCAN-I-mini 接口卡具有体积小巧、即插即用等特点, 也是便携式系统用户 的最佳选择。

USBCAN-I-mini 接口卡上自带电气隔离模块,使 USBCAN-I-mini 接口卡避免由于地环 流的损坏,增强系统在恶劣环境中使用的可靠性。

USBCAN-I-mini 智能 CAN 接口卡支持 Win9x/Me、Win2000/XP/7/8/10 等操作系统, 也 支持 Linux 的操作系统。USBCAN-I-mini 提供了统一的应用程序编程接口和完整的应用示范 代码,含 VC、VB、Delphi 和 C++等开发例程示范,方便用户进行应用程序开发。

USBCAN-I-mini 接口卡还支持 OPC 接口,能在支持 OPC 的组态软件中使用 USBCAN-I-mini 接口卡。另外,还提供了 CANTest 通用测试软件,可执行 CAN-bus 报文的 收发和监测等功能。

### **1.2** 参数指标

- PC 接口符合 USB2.0 协议规范, 兼容 USB3.0 和 USB1.1:
- 支持 CAN2.0A 和 CAN2.0B 协议, 符合 ISO/DIS 11898-1/2/3 标准;
- 集成 1 路 CAN-bus 接口:
- CAN-bus 通讯波特率在 5Kbps~1Mbps 之间任意可编程;
- 可以使用 USB 总线电源供电;
- CAN 通道采用电磁隔离、DC/DC 电源隔离, 隔离电压: 3000VDC;
- 单通道最高数据流量: 14000 帧/秒(接收), 3000 帧/秒 (发送);
- 支持 Win9x/Me、Win2000、WinXP/7/8/10 等 Windows 操作系统;
- CAN 接口 EMC 等级:接触放电±4KV,群脉冲±1KV。

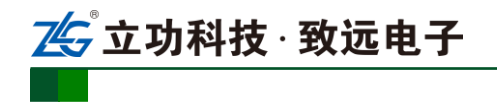

小型智能 CAN 接口卡

**1.3** 产品外观

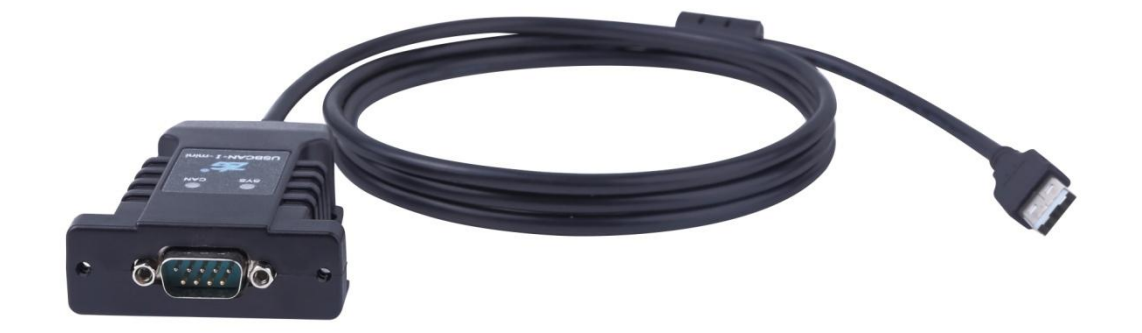

图 1.1USBCAN-I-mini 智能 CAN 接口卡(1)

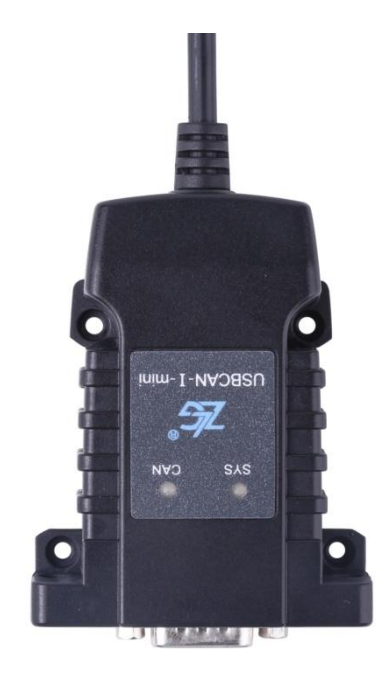

图 1.2USBCAN-I-mini 智能 CAN 接口卡(2)

### **1.4** 典型应用

- CAN-bus 网络诊断与测试:
- 汽车电子应用;
- 电力通讯网络;
- 工业控制设备;
- 高速、大数据量通讯。

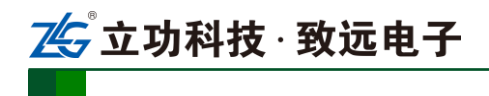

# **2.** 设备安装

### **2.1 CAN-bus** 连接器

USBCAN-I-mini 接口卡集成 1 路 CAN-bus 通道,通过 DB9 针型插座或 DB9 孔型插座 与实际的 CAN-bus 网络进行连接。DB9 插座的管脚信号定义如表 2. 1 所示,管脚信号定义 符合 DeviceNet 和 CANopen 标准。

| DB9 针型插座        |  | 引脚                                                         | 信号             | 描述                |                |      |    |
|-----------------|--|------------------------------------------------------------|----------------|-------------------|----------------|------|----|
|                 |  | ο<br>$\frac{2}{3}$<br>٥<br>o<br>٥<br>о<br>$rac{4}{5}$<br>Ο |                |                   | $\mathbf{1}$   | N.C. | 未用 |
|                 |  |                                                            | 2              | CAN_L             | CAN_L 信号线      |      |    |
|                 |  |                                                            |                | 3                 | CAN_GND        | 参考地  |    |
| $rac{6}{7}$ 8 9 |  |                                                            | $\overline{4}$ | N.C.              | 未用             |      |    |
|                 |  |                                                            | 5              | <b>CAN_SHIELD</b> | 屏蔽线            |      |    |
|                 |  |                                                            | 6              | CAN_GND           | 参考地            |      |    |
|                 |  |                                                            | $\tau$         | CAN_H             | 信号线<br>$CAN_H$ |      |    |
|                 |  |                                                            | 8              | N.C.              | 未用             |      |    |
|                 |  |                                                            | 9              | N.C.              | 未用             |      |    |

表 2. 1CAN-bus 总线的信号连接( DB9 插座)

用户可以通过选配的 DB9OPEN5 转换器, 将 DB9 插座的 CAN-bus 信号转换至易于连 接的 5 引脚 OPEN5 连接器, 接口说明见表 2.2。

表 2. 2DB9OPEN5 转换器的信号分配(OPEN5 插座)

| OPEN5 插座                                                | 引脚 | 信号            | 描述        |
|---------------------------------------------------------|----|---------------|-----------|
| 2 3 4 5                                                 |    | V-            | 网络电源负极    |
| <b>DeviceNet</b><br>Color-code                          | 2  | CAN L         | CAN_L 信号线 |
| $- v +$<br>Red<br>White<br>CANH                         | 3  | <b>SHIELD</b> | 屏蔽线 (FG)  |
| <b>SHIELD</b><br>Bare<br>CANL<br>Blue<br>$V -$<br>Black | 4  | CAN H         | CAN_H 信号线 |
|                                                         | 5  | $V_{+}$       | 网络电源正极    |

### **2.2** 信号指示灯

USBCAN-I-mini 接口卡具有 1 个双色 SYS 指示灯、1 个 CAN 指示灯来指示设备的运 行状态。这 2 个指示灯的具体指示功能见表 2. 3 和表 2. 4

小型智能 CAN 接口卡

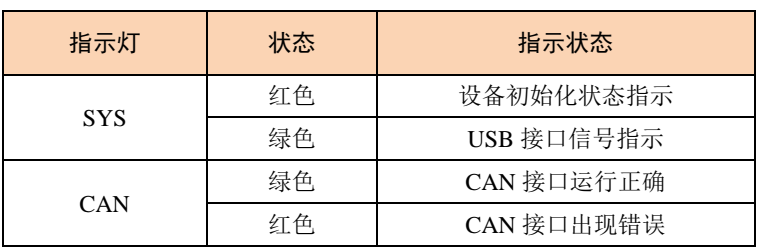

表 2. 3USBCAN-I-mini 接口卡的指示灯

- USBCAN-I-mini 接口卡上电后, 指示灯 SYS 点亮并呈红色, 表明设备已经供电, 系统正在初始化;若指示灯 SYS 不亮,表示存在系统电源故障或系统发生有严重的 错误。
- USB 接口连接正常后,指示灯 SYS 从红色转为绿色状态(驱动已装好)。当 USB 接 口有数据在传输时,指示灯 SYS 呈绿色并闪烁。
- **CAN 指示灯点亮表示 CAN 控制器已完成初始化,进入正常工作状态。**

表 2. 4USBCAN-I-mini 接口卡的指示灯状态

| CAN 指示灯状态                    | CAN 总线状态                   |  |  |  |
|------------------------------|----------------------------|--|--|--|
| CAN $\overline{\mathcal{K}}$ | CAN 控制器与总线断开(该通道还没启动)      |  |  |  |
| CAN 绿色指示灯常亮                  | CAN 总线运行正常                 |  |  |  |
| CAN 绿色指示灯常亮, 红色<br>指示灯闪烁     | CAN-bus 总线有错误或数据溢出, 有可能丢失帧 |  |  |  |

#### **2.3** 系统连接

#### **2.3.1 CAN** 总线连接

USBCAN-I-mini 接口卡和 CAN-bus 总线连接的时候, 仅需要将 CAN L 连 CAN L, CAN H 连 CAN H 信号。

CAN-bus 网络采用直线拓扑结构, 总线的 2 个终端需要安装 120 Ω 的终端电阻; 如 果节点数目大于 2,中间节点不需要安装 120 Ω 的终端电阻。对于分支连接,其长度不应 超过 3 米。CAN-bus 总线的连接见图 2. 1 所示。

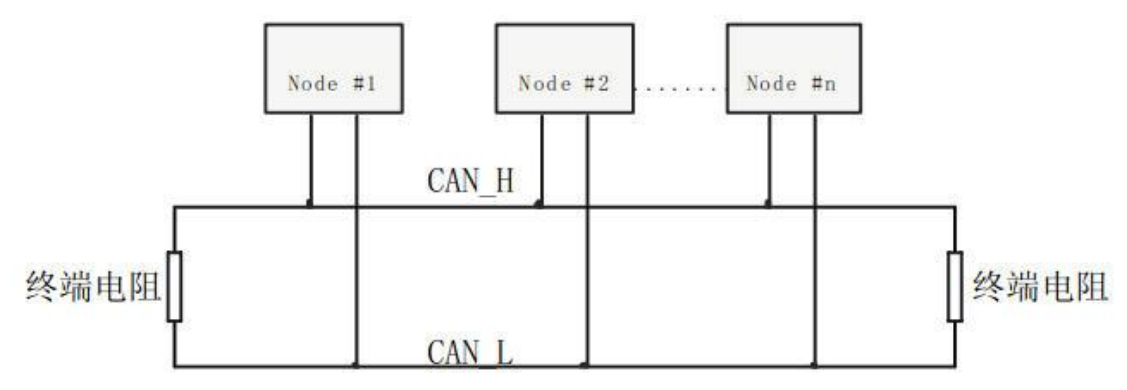

图 2. 1CAN-bus 网络的拓扑结构

注意:**CAN-bus** 电缆可以使用普通双绞线、屏蔽双绞线。若通讯距离超过 **1Km**,应保证线 的截面积大于**Φ 1.0mm<sup>2</sup>**,具体规格应根据距离而定,常规是随距离的加长而适当加大。

25 立功科技 · 致远电子

#### **2.3.2** 总线终端电阻

为了增强 CAN 通讯的可靠性, CAN 总线网络的两个端点通常要加入终端匹配电阻, 如 图 2. 1 所示。终端匹配电阻的值由传输电缆的特性阻抗所决定。例如双绞线的特性阻抗为 120 Ω, 则总线上的两个端点也应集 120Ω 终端电阻。另外, USBCAN-I-mini 接口卡采用 FreeScale 高性能 CAN 收发器 MC33901WEF, 如果网络上其他节点使用不同的收发器, 则 终端电阻须另外计算。

USBCAN-I-mini 智能 CAN 接口卡的内部集成有 120 Ω 终端电阻,无需外加终端电阻。

USBCAN-I-mini 接口卡的 USB 端口符合 USB1.1 协议规范,可以与具有 USB1.1 标准、 或 USB2.0 标准的 PC 机连接通讯。

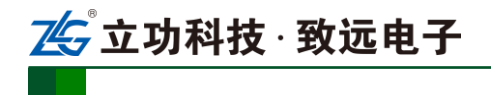

# **3.** 驱动程序安装

### **3.1** 在 **Windows** 系统下第一次安装驱动程序

- A. "\USBCAN\Driver"目录下, 找到 usbcan.inf 文件, 将它拷贝到系统的 windows\inf 目录下,找到 usbcan.sys 将它拷贝到 windows\system32\driver 下。
- B. 文件复制完成后, 此时将 USBCAN-I-mini 智能 CAN 接口卡使用 USB 电缆与 PC 机正确连接; Window 将检测到新硬件, 自动启动"发现新硬件"向导程序, 点击 "下一步"继续。

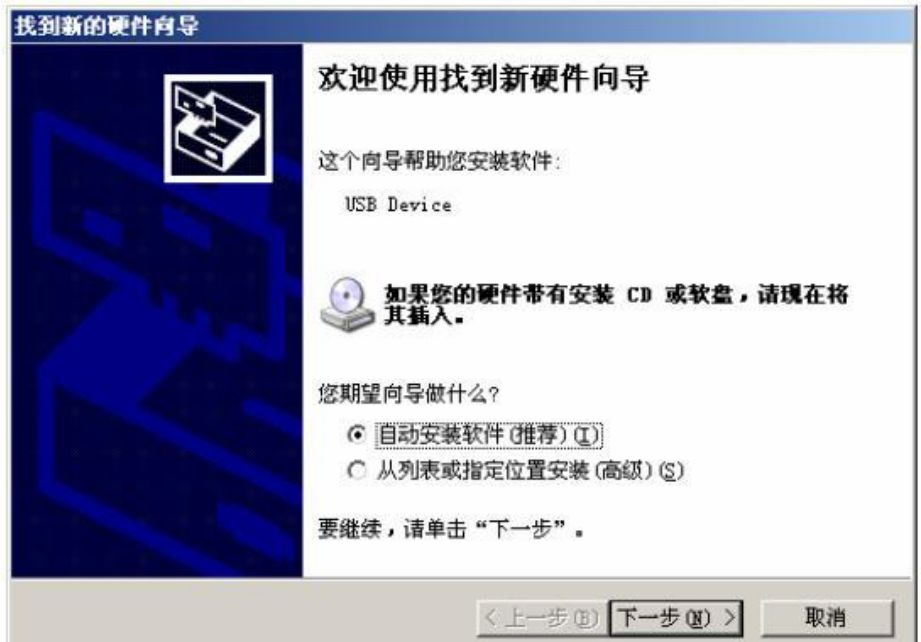

C. 向导开始搜索新硬件。

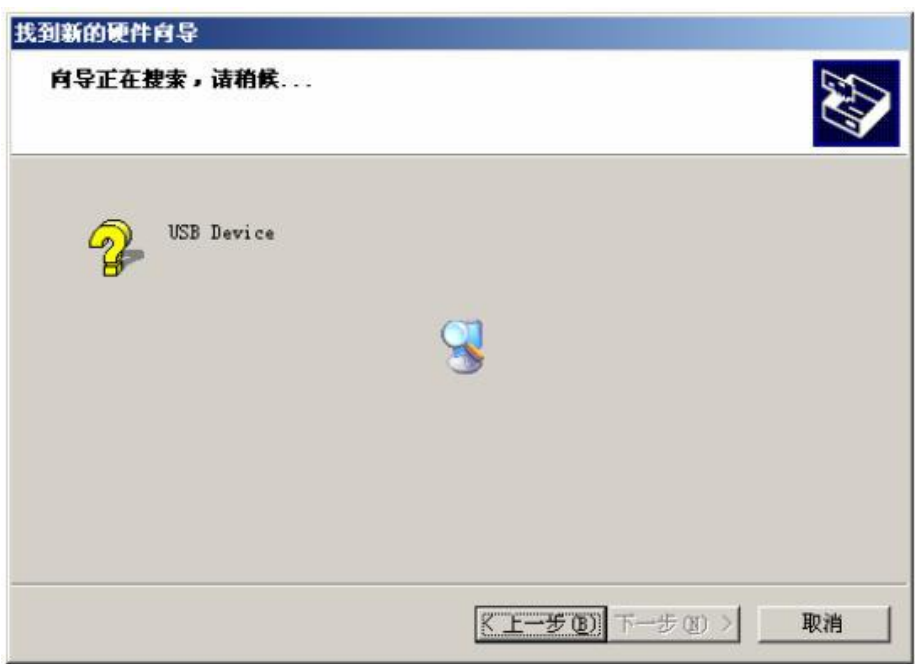

。<br>,立功科技 · 致远电子

小型智能 CAN 接口卡

D. 稍候片刻, 如果是在 Windows XP / Windows2000 操作系统下可能会出现与操作系 统兼容性问题的警告,不理会它,直接点击"仍然继续"按钮。

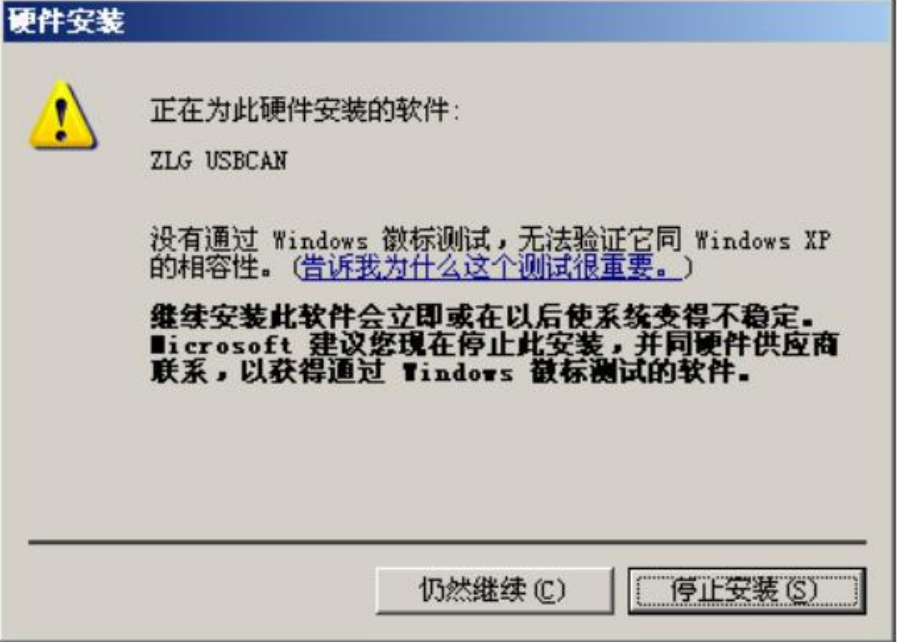

E. 继续安装后,会出现找到新硬件,并安装完成。

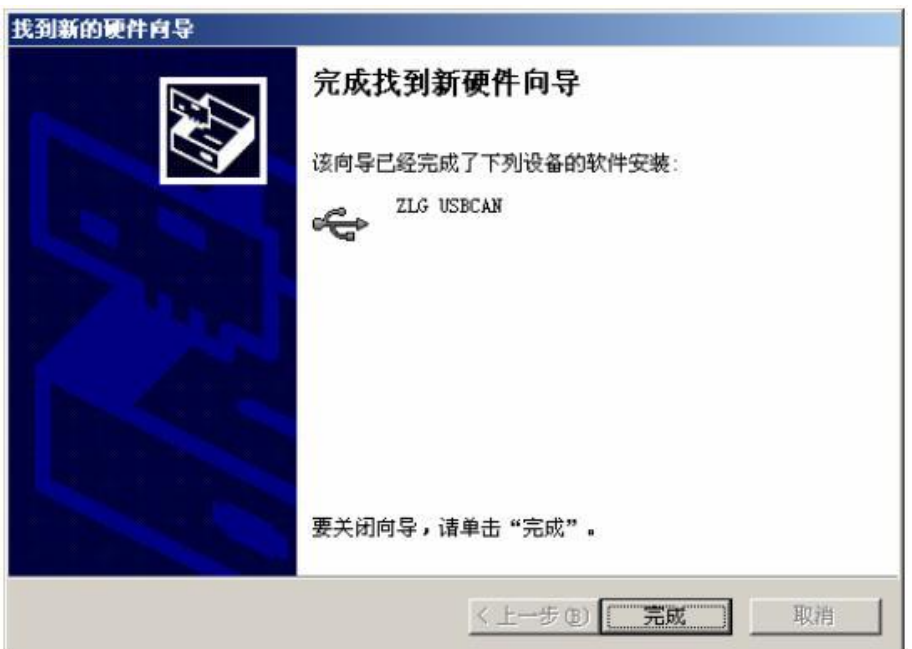

F. 点击"完成"后,此时 USBCAN-I-mini 接口卡的指示灯 SYS 从红色转为绿色状态, 表明硬件驱动安装成功并可以应用了。

### **3.2** 检查设备是否安装成功

### **3.2.1** 打开 **WINDOWS** 设备管理器

- A. 鼠标右击桌面上我的电脑图标;
- B. 从下拉菜单中选取"属性"选项;
- C.选择"硬件"标签;

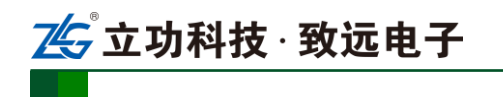

D. 鼠标单击"设备管理器"按钮打开当前硬件设备列表。

#### **3.2.2** 确认新的设备是否已经成功安装

检查"通用串行总线设备"设备类中,"USBCAN"设备是否已经在当前硬件列表中。 成功安装后在"设备管理器"界面中可以看到"通用串行总线设备"设备类下的"USBCAN" 设备。下图所示为计算机上"ZLG USBCAN 系列智能 CAN 接口卡"设备正常安装的情况:

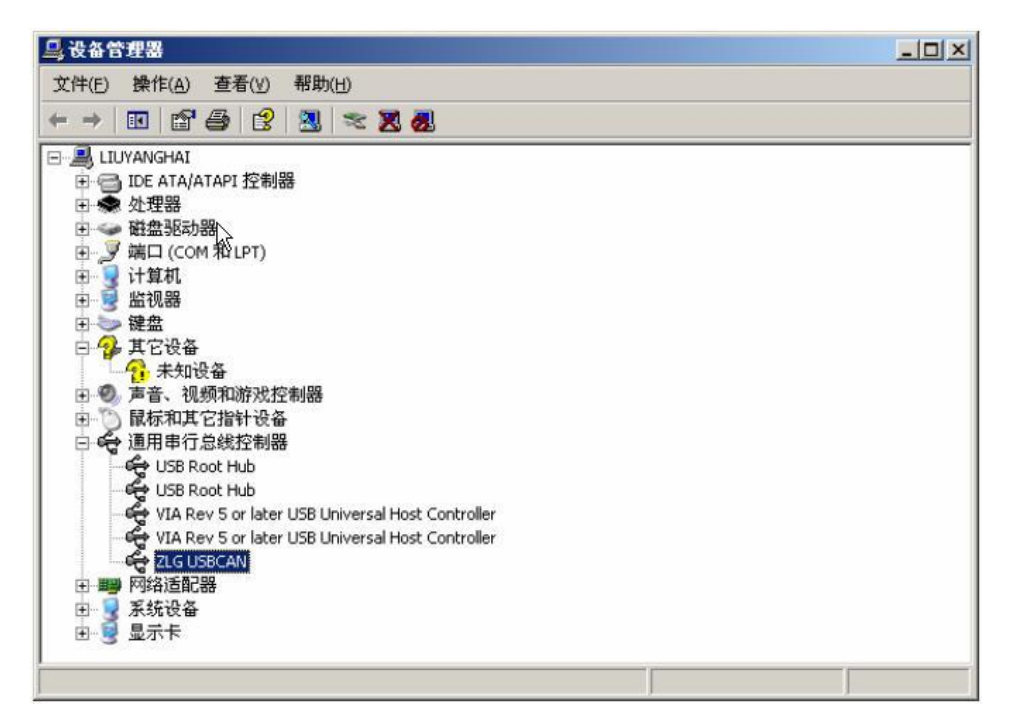

当 USBCAN-I-mini 智能 CAN 接口卡与 PC 机进行数据传输时,接口卡上的 USB 指示 灯 SYS 呈现绿色并闪烁。

#### **3.3** 在 **Linux** 下驱动安装

- A. usbcan 驱动基于 libusb 实现, 请先通过以下命令安装依赖库: #apt-get install libusb-1.0-0
- B. 把"usbcan.so、libusbcan.so.1"拷到"/lib"目录下,在 test 目录运行 make 即可编译。
- 注:usbcan.ko、libusbcan.so.1 文件请向研发索要。
- C. 在 test 目录到"./test", 查看参数调用示例并参考进行测试。。
- D. test 会对每个通道以自发自收方式进行测试,如果板卡正常,会在结束时显示收发 帧数和发送速度。
- 注:旧的发布方式,不开源,每次客户更换内核需要向研发部申请定制驱动。

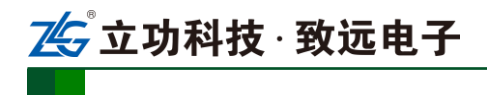

# **4.** 快速使用指南

### **CANTest** 基本操作

CANtest 测试软件的安装文件 CANTest\_Setup\_Vx.xx.exe 可以在配套光盘中找到。安装 好后如图 4.1 所示。

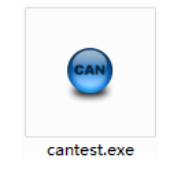

#### 图 4.1CANTest 软件图标

注: CANTest 软件下载地址 [http://www.zlg.cn/canbus/product\\_detail.php?id=4](http://www.zlg.cn/canbus/product_detail.php?id=4)。

#### **4.1.1** 设备类型选择

在进行操作之前,首先得从【选择设备】菜单中选择 USBCAN1, 如图 4.2 所示。

| $\Theta$<br><b>CANTest</b> |                                     | $\mathbf{x}$                              |
|----------------------------|-------------------------------------|-------------------------------------------|
| 101 选择设备 -                 | ▼ 格式: 真实ID(ID靠右对齐)<br>帧ID显示方式: 十六进制 | Ħ<br>▼ → 继续显示<br>$\overline{\phantom{a}}$ |
| PCI5121                    |                                     |                                           |
| PCI9810                    |                                     |                                           |
| USBCAN1                    |                                     |                                           |
| USBCAN2                    |                                     |                                           |
| PCI9820                    |                                     |                                           |
| PCI5110                    |                                     |                                           |
| PC104-CAN                  |                                     |                                           |
| <b>CANET-UDP</b>           |                                     |                                           |
| PCI9840                    |                                     |                                           |
| <b>PC104-CAN2</b>          |                                     |                                           |
| <b>PCI9820I</b>            |                                     |                                           |
| <b>CANET-TCP</b>           |                                     |                                           |
| PCI-5010-U                 |                                     |                                           |
| <b>USBCAN-E-U</b>          |                                     |                                           |
| USBCAN-2E-U                |                                     |                                           |
| PCI-5020-U                 |                                     |                                           |
| <b>PCIE-9221</b>           |                                     |                                           |
| <b>CANWIFI-TCP</b>         |                                     |                                           |
| CANWIFI-UDP                |                                     |                                           |
| <b>PCIe-9110I</b>          | 发送耗时(s): 0.001<br>发送帧数: 3           |                                           |

图 4.2 设备类型选择

选择确定后会弹出【打开设备】对话框,如图 4.3 所示。

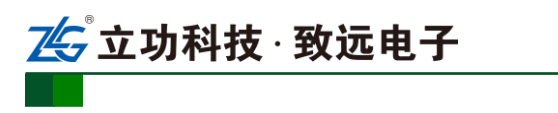

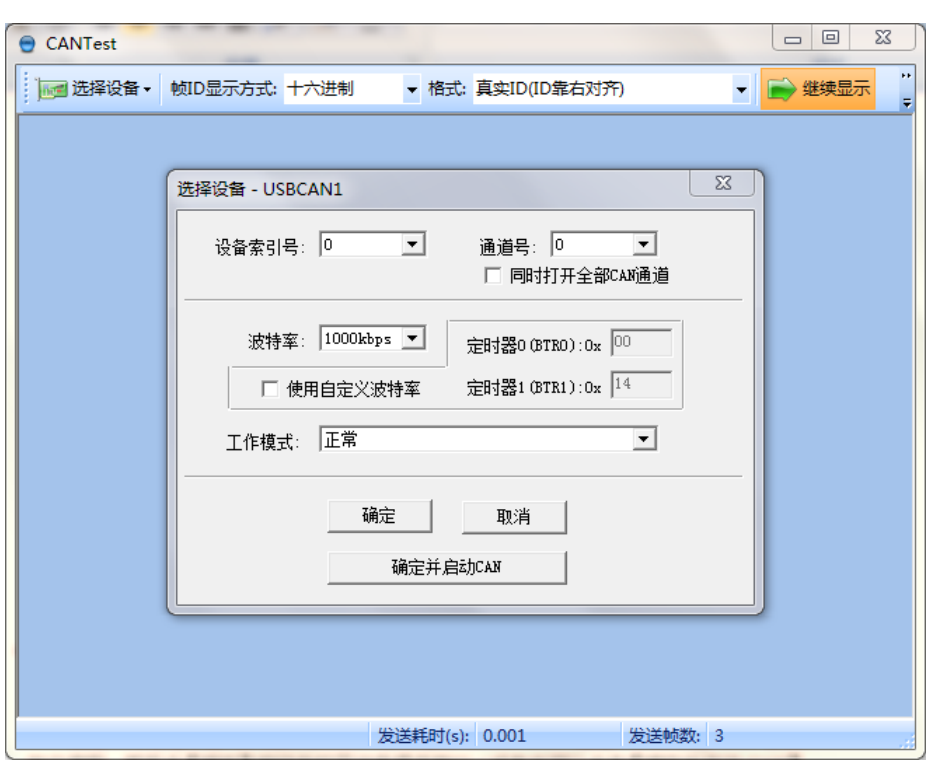

#### 图 4.3 打开设备对话框

在这个对话框中您可以选择您要打开的设备索引号和通道号,以及设置 CAN 的初始化 参数,然后点【确定】按钮来打开设备操作窗口(或者也可以点击【确定并启动 CAN】按 钮打开设备操作窗口并自动打开设备和启动 CAN 通道)。

注:设备引索号指识别设备的代码,同一设备的不同 CAN 接口要选择相同的设备索引号,不同设备

则选择不同的设备索引号,设备索引号初始值为 0。

通道号是用于区分同一设备下的不同 CAN 通道,初始值为 0。由于本设备只具备单路 CAN 通道,

所以通道号只能为 0。

#### **4.1.2** 滤波设置

接着,设备操作窗口中可以点击【滤波设置】按钮进行滤波设置(如果不需要设置滤波, 可以略过此步骤)如图 4.4 所示。

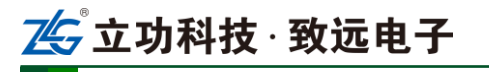

小型智能 CAN 接口卡

|                     |            | CANTest - [USBCAN1 设备:0 通道:0] |                                                                |     | $\mathbf{x}$<br>回<br>$\Box$           |
|---------------------|------------|-------------------------------|----------------------------------------------------------------|-----|---------------------------------------|
|                     |            |                               | ……  选择设备 ・  帧ID显示方式: 十六进制 │ │ ▼ 格式: 真实ID(ID靠右对齐)               |     |                                       |
| USBCAN1 设备:0 通道:0 X |            |                               |                                                                |     | $\triangle$ $\triangleright$ $\times$ |
|                     |            |                               | : ◎ 濾波设置   33 启动 33 停止 34 关闭   ◎ 定位 ● 清空 ■ 保存       ◎ 接收时间标识 ▼ |     |                                       |
| 序号                  | 滤波设置 前方向   | 时间标识                          | 帧ID                                                            | 帧格式 | 帧类型                                   |
|                     |            |                               |                                                                |     |                                       |
|                     |            |                               |                                                                |     |                                       |
|                     |            |                               |                                                                |     |                                       |
|                     |            |                               |                                                                |     |                                       |
|                     |            |                               |                                                                |     |                                       |
| ∢                   |            | Ш                             |                                                                |     |                                       |
| 基本操作                |            |                               |                                                                |     |                                       |
|                     | 发送方式: 正常发送 | $\mathbf{r}$                  | ◎ 每次发送单帧   ○ 每次发送 20 │ 帧    □ 帧ID每                             |     |                                       |
|                     | 帧类型:标准帧    | $\vert \cdot \vert$           | ФФІ ДО ОНЕХ ): 000000000                                       |     | 数据 0EX): 00 01 02 03 04 05 06         |
|                     | 帧格式: 数据帧   | $\vert \cdot \vert$           | 发送次数: 1                                                        |     |                                       |
|                     |            |                               |                                                                |     |                                       |
|                     |            |                               |                                                                |     |                                       |
| 基本操作                | 高级操作       |                               |                                                                |     |                                       |

图 4.4 滤波设置 1

此时会弹出【滤波设置】对话框,如图 4.5 所示。

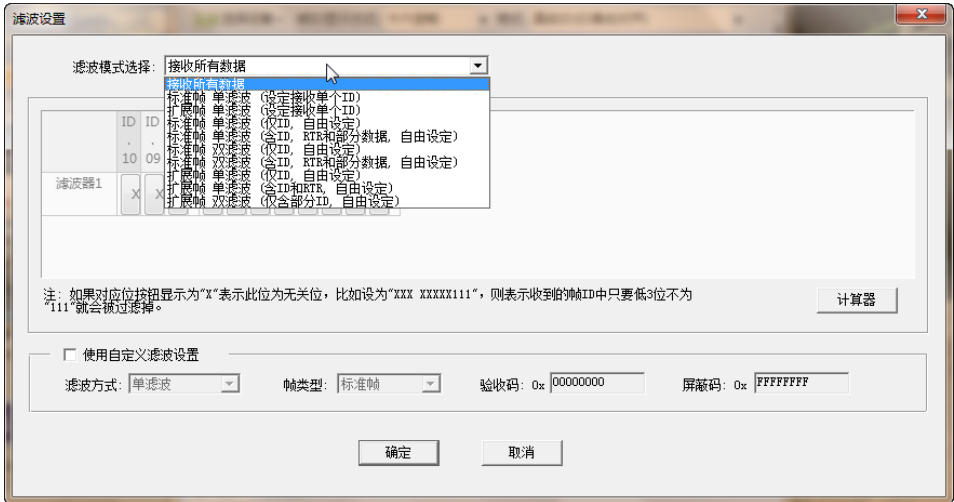

图 4.5 滤波设置 2

在其中先选择滤波模式,然后通过设定滤波器来设置需要过滤的 CAN 帧。

#### **4.1.3** 启动 **CAN**

点击【启动】按钮启动 CAN 通道, 此时接收到的 CAN 数据将会自动在数据列表中显 示如图 4.6 所示。

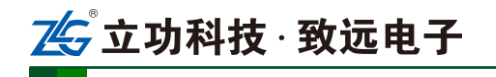

小型智能 CAN 接口卡

|      | CANTest - [USBCAN1 设备:0 通道:0] |                          |                                                                            |                    | $\mathbf x$<br>-8<br>$\overline{\phantom{a}}$ |
|------|-------------------------------|--------------------------|----------------------------------------------------------------------------|--------------------|-----------------------------------------------|
|      | ⊪■ 选择设备 ▼│ 帧ID显示方式: 十六进制      |                          |                                                                            | ▼ 格式: 真实ID(ID靠右对齐) | ∓                                             |
|      | USBCAN1 设备:0 通道:0 ×           |                          |                                                                            |                    | ∢ D x                                         |
|      |                               |                          | ※ 濾波设置   <mark>33 肩动</mark> 33 停止 ※ 关闭   0. 定位 ● 清空 ■ 保存   2   10 接收时间标识 ▼ |                    |                                               |
| 序号   | 传输水启动                         | 时间标识                     | 帧ID                                                                        | 帧格式                | 帧类型                                           |
|      |                               |                          |                                                                            |                    |                                               |
|      |                               |                          |                                                                            |                    |                                               |
|      |                               |                          |                                                                            |                    |                                               |
|      |                               |                          |                                                                            |                    |                                               |
| ∢    |                               | Ш                        |                                                                            |                    |                                               |
| 基本操作 |                               |                          |                                                                            |                    |                                               |
|      |                               |                          |                                                                            |                    |                                               |
|      | 发送方式:正常发送                     | $\overline{\phantom{a}}$ | ◎ 每次发送单帧   ○ 每次发送 20                                                       |                    | 帧<br>□ 帧ID每                                   |
|      | 帧类型:标准帧                       | $\vert \cdot \vert$      | ФФІ ДО ОНЕХ ): 000000000                                                   |                    | 数据 0EX): 00 01 02 03 04 05 06                 |
|      | 帧格式: 数据帧                      | 회                        | 发送次数: 1                                                                    | 每次发送间隔 (ms): 0     |                                               |
|      |                               |                          |                                                                            |                    |                                               |
|      |                               |                          |                                                                            |                    |                                               |
| 基本操作 | 高级操作                          |                          | 发送耗时(s):                                                                   |                    | 发送帧数:                                         |

图 4.6 启动

 $|-\circ|$ ● CANTest - [USBCAN1 设备:0 通道:0]  $\overline{\mathbf{x}}$ | <mark>ne</mark> 选择设备 ▼ 帧ID显示方式: 十六进制 ▼ → 继续显示 | | ▼ 格式: 真实ID(ID靠右对齐) USBCAN1 设备:0 通道:0 ×  $4.6<sub>2</sub>$ : ◆ 濾波设置 33 启动 33 停止 33 关闭 100 定位 ● 清空 ■ 保存 ■ 设备操作▼ : ◎ 接收时间标识▼ E 设备信息  $\blacktriangle$ 序号 传输方向 时间标识 帧ID 帧 数据长度 参数设置  $\leftarrow$  $\overline{\mathbf{m}}$  $\mathbf{F}$ 基本操作 发送方式: 正常发送 □ ○ 每次发送单帧 ○ 每次发送 10 帧 □ 帧ID每发送一帧递增  $\overline{\mathbf{r}}$ 帕(ID (HEX): 000000000 数据(HEX): 00 01 02 03 04 05 06 07 帧类型: 标准帧 发送 帧格式: 数据帧  $\overline{\mathbf{r}}$ 发送次数: 每次发送间隔 (ms): 0 停止 基本操作 高级操作 发送耗时(s): 发送帧数: 0 图 4.7 设备操作

### **4.1.4** 获取设备信息

**方功科技·致远电子** 

**USBCAN-I-mini**

小型智能 CAN 接口卡

在启动 CAN 通道后,您可以选择【设备操作】菜单中的【设备信息】选项来获得当前 设备的详细信息,如图 4.7 所示。

#### **4.2** 发送接收实验

本节讲解 USBCAN-I-mini 的简单发送接收测试,总线利用率的演示。

#### **4.2.1** 搭建测试环境

将设备连接入电脑和被测设备,确保连线正确,接口定义如附录 B 所示。

#### **4.2.2** 打开设备

首先打开 CANTest 软件, 选择好设备类型, 参照 4.1.1 小结, 按图 4 所示配置好设备并 启动。

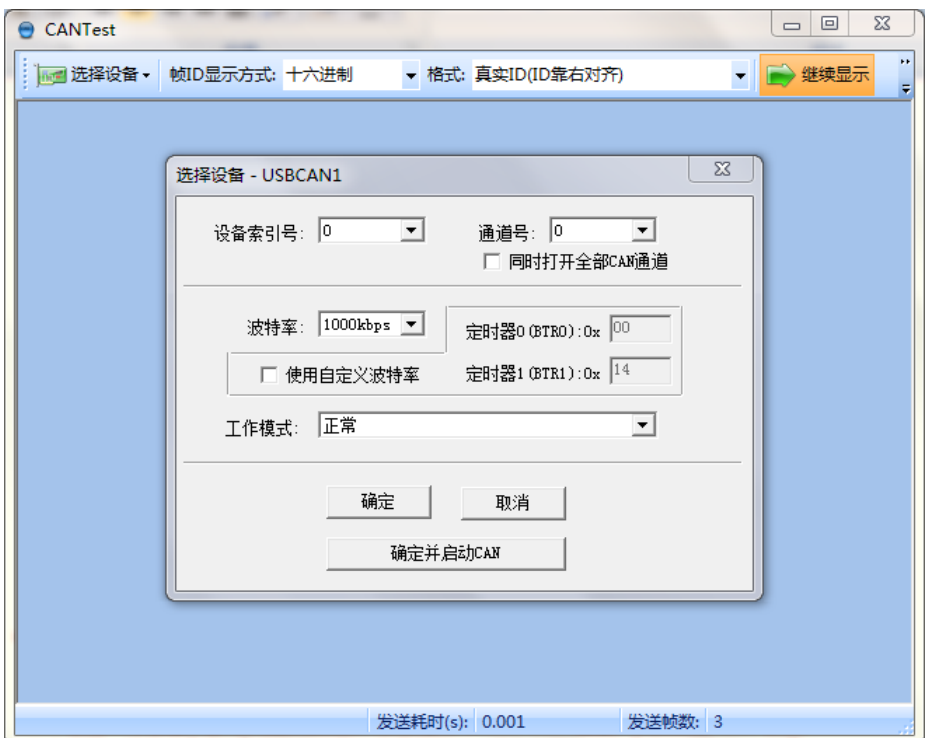

图 4.8 设备初始参数设置

注:设备引索号指识别设备的代码,同一设备的不同 CAN 接口要选择相同的设备索引号,不同设备

则选择不同的设备索引号,设备索引号初始值为 0。

通道号是用于区分同一设备下的不同 CAN 通道,初始值为 0。由于本设备只具备单路 CAN 通道,

所以通道号只能为 0。

#### **4.2.3** 发送数据

当您启动 CAN 成功后,在如图中设置好您要发送的 CAN 帧的各项参数,然后点击【发 送】按钮就可以发送数据了(其中发送格式下拉框中的【自发自收】选项表示发送出去的 CAN 帧自己也能收到,这个选项在测试的时候才需用到,在实际的应用中请选用【正常发

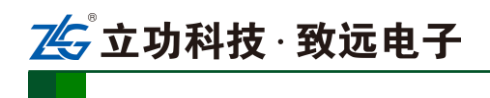

送】)。

| 基本操作                              |                                |                                  |       |
|-----------------------------------|--------------------------------|----------------------------------|-------|
| $\vert \cdot \vert$<br>发送方式: 正常发送 | ○ 每次发送  10   帧<br>☞ 每次发送单帧     | □ 帧ID每发送一帧递增                     |       |
| 帧类型: 标准帧<br>$\vert \cdot \vert$   | <b>ФАТ D (НЕХ.): 000000000</b> | 数据 0EX): 00 01 02 03 04 05 06 07 | 发送    |
| 帧格式: 数据帧<br>$\vert \cdot \vert$   | 发送次数: 1                        | 每次发送间隔 (ms): 0                   | 停止    |
|                                   |                                |                                  |       |
| 基本操作<br>高级操作                      |                                |                                  |       |
|                                   | 发送耗时(s):                       | 发送帧数: 0                          | 接收帧数: |

图 4.9 发送数据基本设置

您还可以点击【高级操作】标签进入高级操作页面,在此页面您可以设置每次发送多个 不同的 CAN 帧(最多可设置 100 帧), 和每帧之间间隔、每批之间间隔, 如图 4.10 所示。

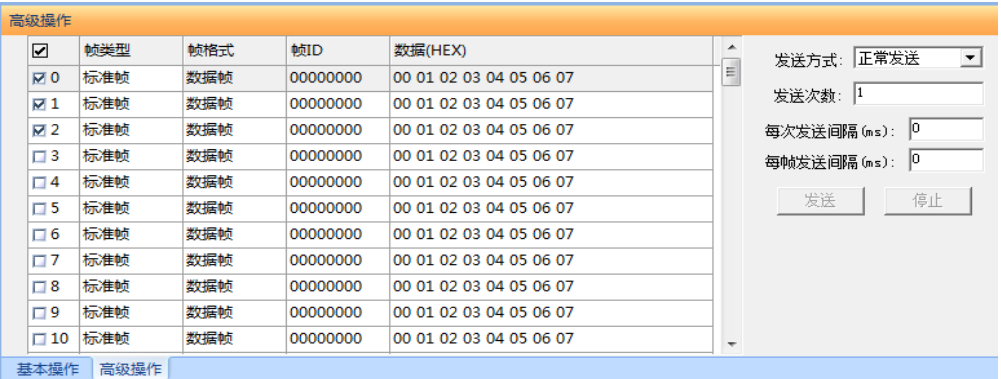

图 4.10 发送数据高级设置

发送接收效果如图 4.11、图 4.12 所示。

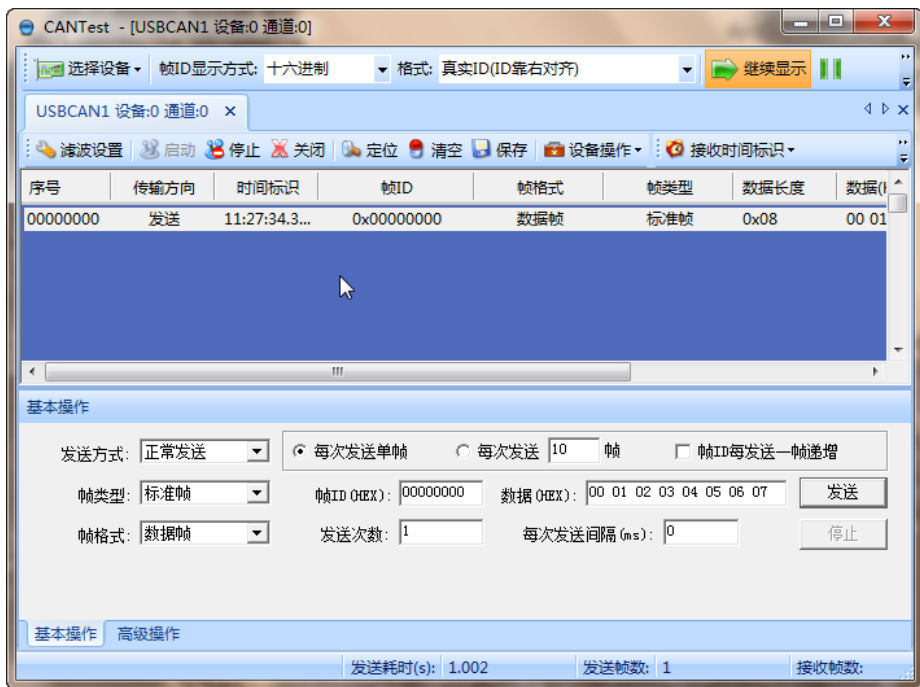

图 4.11 发送

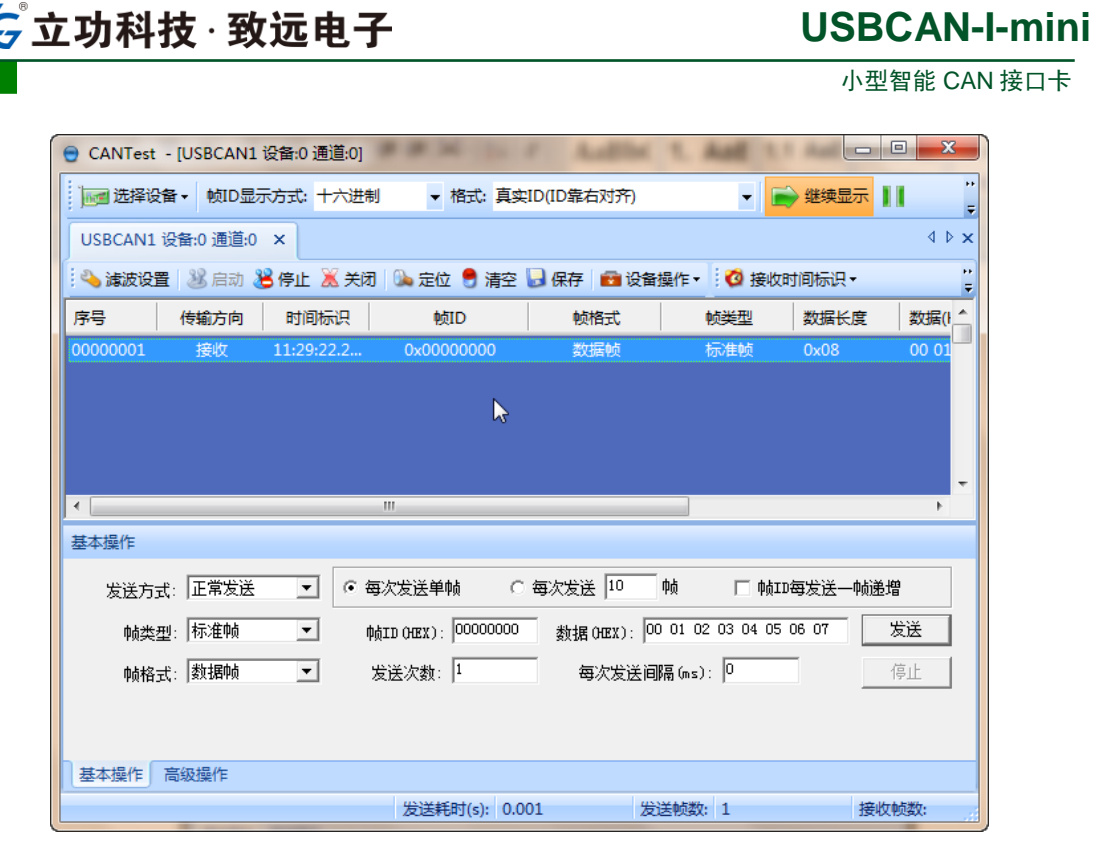

图 4.12 接收

#### **4.2.4** 实时保存与停止保存

当用户需要长时间记录报文时,需要使用【实时保存】功能,当软件缓冲区记录满之后,转 存到硬盘中的文件(CSV 格式),软件缓冲区清空。报文文件名可以自动依次编号。需要在 启动之前使能此功能,注意保存位置不能指定在 **C** 盘,可能无法保存。点击【停止保存】 时,则不进行转存,如图 4.13 所示。

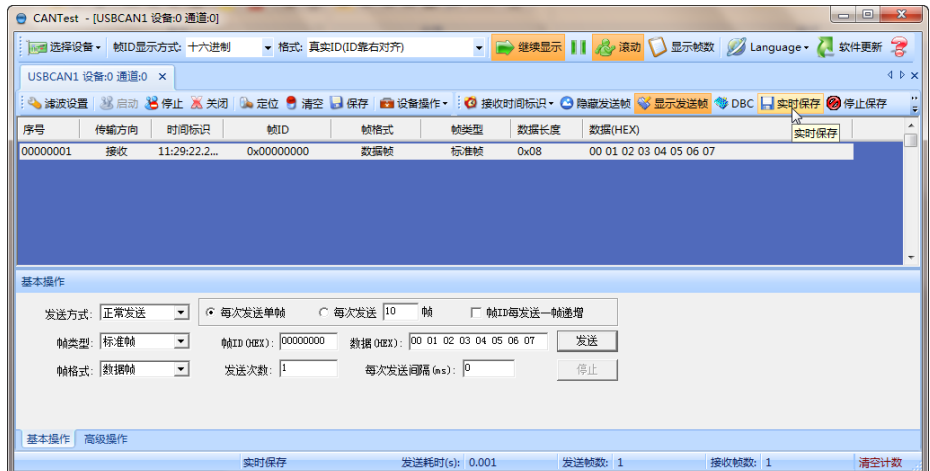

图 4.13 保存

#### **4.2.5** 总线利用率

点击【BusFlow】,可以打开总线利用率的界面。可以实时监测目前总线的利用率与帧流量。 可以调整刷新时间来调整显示速度。如图 4.14 所示。

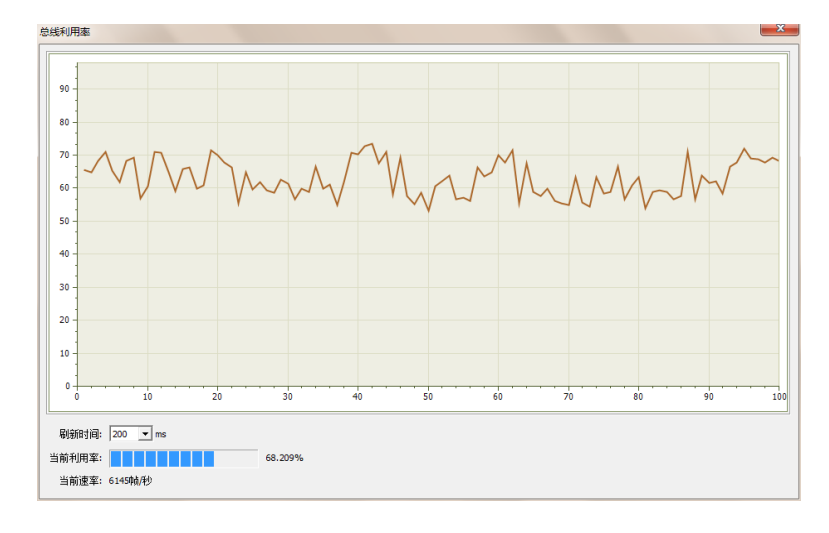

#### 图 4.14 总线利用率

#### **4.2.6** 错误信息显示

点击【错误信息】,打开错误信息显示界面,当对应 CAN 路发生错误时,则会打印出错误 信息(发送错误计数器与接收错误计数器值)、错误发生的时间。如图 4.15 所示。

| 错误信息 |                   |                                                |              |                  |                 |                     |              | $\mathbf{x}$ |
|------|-------------------|------------------------------------------------|--------------|------------------|-----------------|---------------------|--------------|--------------|
| 设置   |                   |                                                |              |                  |                 |                     |              |              |
| 行数   |                   | 滚动                                             |              |                  |                 |                     |              |              |
|      | 最大显示行数:<br>100000 | 确定<br>の是<br>否                                  | 导出报表<br>清空列表 |                  |                 |                     |              |              |
|      |                   |                                                |              |                  |                 |                     |              |              |
|      |                   |                                                |              |                  |                 |                     |              |              |
| 序号   | 时间                | 错误码                                            | 消极错误代码类型     | 消极错误属性           | 消极错误段表示         | <b>REC</b>          | <b>TEC</b>   | 仲裁错误段表示      |
| 1991 | 23:43:51.000469   | 0x00000004:CAN控制器消极错误                          | 00:位错误       | 0:发送错误           | 10001:活动描误标志    | 0                   | 136          |              |
| 1992 | 23:43:51.000469   | 0x00000010:CAN控制器总线错误                          | 00:位错误       | 0:发送错误           | 10001:活动描误标志    | Ō                   | 136          |              |
| 1993 | 23:43:51.000469   | 0x00000002:CAN控制器错误报警                          | 00:位错误       | 0:发送错误           | 00000           | 0                   | $\mathbf{0}$ |              |
| 1994 | 23:43:51.000469   | 0x00000004:CAN控制器消极错误                          | 00:位错误       | 0:发送错误           | 00011:帧开始       | 0                   | 136          |              |
| 1995 | 23:43:51.000469   | 0x00000010:CAN控制器总线错误                          | 00:位错误       | 0:发送错误           | 00011:帧开始       | $\overline{0}$      | 112          |              |
| 1996 | 23:43:51.000469   | 0x00000020:总线关闭错误                              | 00:位错误       | 0:发送错误           | 00000           | 0                   | $\bullet$    |              |
| 1997 | 23:43:51.000469   | 0x00000010:CAN控制器总线错误                          | 00:位错误       | 0:发送错误           | 00011:帖开始       | Ō                   | 127          |              |
| 1998 | 23:43:51.000469   | 0x00000010:CAN控制器总线错误<br>0x00000010:CAN控制器总线错误 | 00:位错误       | 0:发送错误           | 00011:帧开始       | Ō                   | 240          |              |
| 1999 | 23:43:51.000469   |                                                | 00:位错误       | 0:发送错误           | 00011:帧开始       | 0                   | 232          |              |
| 2000 | 23:43:51.000469   | 0x00000010:CAN控制器总线错误                          | 00:位错误       | 0:发送错误           | 00011:帧开始       | o                   | 224          |              |
| 2001 | 23:43:51.000469   | 0x00000010:CAN控制器总线错误<br>0x00000010:CAN控制器总线错误 | 00:位错误       | 0:发送错误           | 00011:帖开始       | o                   | 216          |              |
| 2002 | 23:43:51.000469   |                                                | 00:位错误       | 0:发送错误           | 00011:帖开始       | Ō                   | 208          |              |
| 2003 | 23:43:51.000469   | 0x00000010:CAN控制器总线错误                          | 00:位错误       | 0:发送错误           | 00011:帧开始       | o                   | 200          |              |
| 2004 | 23:43:51.000469   | 0x00000010:CAN控制器总线错误                          | 00:位错误       | 0:发送错误<br>0:发送错误 | 00011:帧开始       | 0                   | 184          |              |
| 2005 | 23:43:51.000469   | 0x00000010:CAN控制器总线错误                          | 00:位错误       |                  | 00011:帧开始       | $\mathbf 0$         | 176          |              |
| 2006 | 23:43:51.000469   | 0x00000010:CAN控制器总线错误                          | 00:位错误       | 0:发送错误           | 00011: 帖开始      | Ō                   | 168          |              |
| 2007 | 23:43:51.000469   | 0x00000010:CAN控制器总线错误                          | 00:位错误       | 0:发送错误           | 00011:帖开始       | 0                   | 160          |              |
| 2008 | 23:43:51.000469   | 0x00000002:CAN控制器错误报警                          | 00:位错误       | 0:发送错误           | 00000           | ö                   | $\Omega$     |              |
| 2009 | 23:43:51.000469   | 0x00000004:CAN控制器消极错误                          | 00:位错误       | 0:发送错误           | 10001:活动檔误标志    | o                   | 136          |              |
| 2010 | 23:43:51.000469   | 0x00000010:CAN控制器总线错误                          | 00:位错误       | 0:发送错误           | 10001:活动檔误标志    | o                   | 136          |              |
| 2011 | 23:43:51.000469   | 0x00000002:CAN控制器错误报警                          | 00:位错误       | 0:发送错误           | 00000           | $\ddot{\mathbf{0}}$ | $\bullet$    |              |
| 2012 | 23:43:51.000469   | 0x00000004:CAN控制器消极错误                          | 00:位错误       | 0:发送错误           | 00011:帖开始       | Ō                   | 120          |              |
| 2013 | 23:43:51.000469   | 0x00000010:CAN控制器总线错误                          | 00:位错误       | 0:发送错误           | 00011:帧开始       | Ō                   | 96           |              |
| 2014 | 23:43:51.000469   | 0x00000020:总线关闭错误                              | 00:位错误       | 0:发送错误           | 00000           | Ō                   | $\Omega$     |              |
| 2015 | 23:43:51.000469   | 0x00000010:CAN控制器总线错误                          | 00:位错误       | 0:发送错误           | 00011:帖开始       | o                   | 127          |              |
| 2016 | 23:43:51.000469   | 0x00000010:CAN控制器总线错误                          | 00:位错误       | 0:发送错误           | 00011:帖开始       | Ō                   | 240          |              |
| 2017 | 23:43:51.000469   |                                                | 00:位错误       | 0:发送错误           | 00011:帧开始       | 0                   | 232          |              |
| 2018 | 23:43:51.000469   | 0x00000010:CAN控制器总线错误<br>0x00000010:CAN控制器总线错误 | 00:位错误       | 0:发送错误           | 00011:帧开始       | Ō                   | 216          |              |
| 2019 | 23:43:51.000469   | 0x00000010:CAN控制器总线错误                          | 00:位错误       | 0:发送错误           | 00011:帧开始       | o                   | 208          |              |
| 2020 | 23:43:51.000469   | 0x00000010:CAN控制器总线错误                          | 00:位错误       | 0:发送错误           | 00011:帖开始       | o                   | 192          |              |
| 2021 | 23:43:51.000469   | 0x00000010:CAN控制器总线错误                          | 00:位错误       | 0:发送错误           | 00011:帖开始       | Ō                   | 184          |              |
| 2022 | 23:43:51.000469   | 0x00000010:CAN控制器总线错误                          | 00:位错误       | 0:发送错误           | 00011:帧开始       | 0                   | 176          |              |
| 2023 | 23:43:51.000469   | 0x00000010:CAN控制器总线错误                          | 00:位错误       | 0:发送错误           | 00011:帧开始       | Ŏ                   | 168          |              |
| 2024 | 23:43:51.000576   | 0x00000004:CAN控制器消极错误                          | 00:位错误       | 0:发送错误           | 00110:ID20-ID18 | o                   | 127          |              |

图 4.15 错误信息

# **5.** 接口库函数使用方法

高效易用的二次开发函数,可支持各类开发环境,如 VC, C#, Labview, Linux 等, 如 图 5.1 所示。

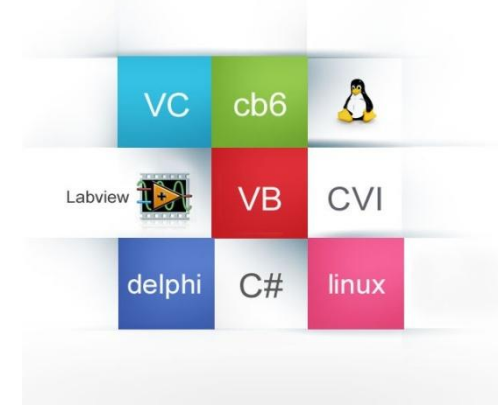

图 5.1 支持开发环境

### **5.1** 在 **windows** 下调用动态库的方法

首先,把库函数文件都放在工作目录下。库函数文件总共有三个文件:ControlCAN.h、 ControlCAN.lib、ControlCAN.dll 和一个文件夹 kerneldlls。

### **5.1.1 VC** 调用动态库的方法

- (1) 在扩展名为.CPP 的文件中包含 ControlCAN.h 头文件。 如:#include "ControlCAN.h"
- (2) 在工程的连接器设置中连接到 ControlCAN.lib 文件。 如:在 VC7 环境下,在项目属性页里的配置属性→连接器→输入→附加依赖项中 添加 ControlCAN.lib

#### **5.1.2 VB** 调用动态库的方法

通过以下方法进行声明后就可以调用了。

语法:

[Public | Private] Declare Function name Lib "libname" [Alias "aliasname"]  $[(arglist])]$  [As type]

Declare 语句的语法包含下面部分:

**Public**(可选)

用于声明在所有模块中的所有过程都可以使用的函数。

**Private**(可选)

用于声明只能在包含该声明的模块中使用的函数。

**Name**(必选)

任何合法的函数名。动态链接库的入口处(entry points)区分大小写。

**Libname**(必选)

包含所声明的函数动态链接库名或代码资源名。

立功科技·致远电子

**Alias**(可选)

表示将被调用的函数在动态链接库 (DLL) 中还有另外的名称。当外部函数名与某个函 数重名时,就可以使用这个参数。当动态链接库的函数与同一范围内的公用变量、常 数或任何其它过程的名称相同时,也可以使用 Alias。如果该动态链接库函数中的某个 字符不符合动态链接库的命名约定时,也可以使用 Alias。

#### **Aliasname**(可选)

动态链接库。如果首字符不是数字符号(#), 则 aliasname 是动态链接库中该函数入口 处的名称。如果首字符是(#), 则随后的字符必须指定该函数入口处的顺序号。

**Arglist**(可选)

代表调用该函数时需要传递参数的变量表。

**Type**(可选)

Function 返回值的数据类型;可以是 Byte、Boolean、Integer、Long、Currency、Single、 Double、Decimal(目前尚不支持)、Date、String(只支持变长)或 Variant, 用户定义 类型, 或对象类型。

arglist 参数的语法如下:

[Optional] [ByVal | ByRef] [ParamArray] varname[( )] [As type]

部分描述:

**Optional**(可选)

表示参数不是必需的。如果使用该选项,则 arglist 中的后续参数都必需是可选的,而 且必须都使用 Optional 关键字声明。如果使用了 ParamArray, 则任何参数都不能使用 Optional。

**ByVal**(可选)

表示该参数按值传递。

**ByRef**(可选)

表示该参数按地址传递。

例如:

Public Declare Function VCI OpenDevice Lib "ControlCAN" (ByValdevicetypeAs Long, ByValdeviceindAs Long, ByVal reserved As Long) As Long

### **5.2** 接口库函数使用流程

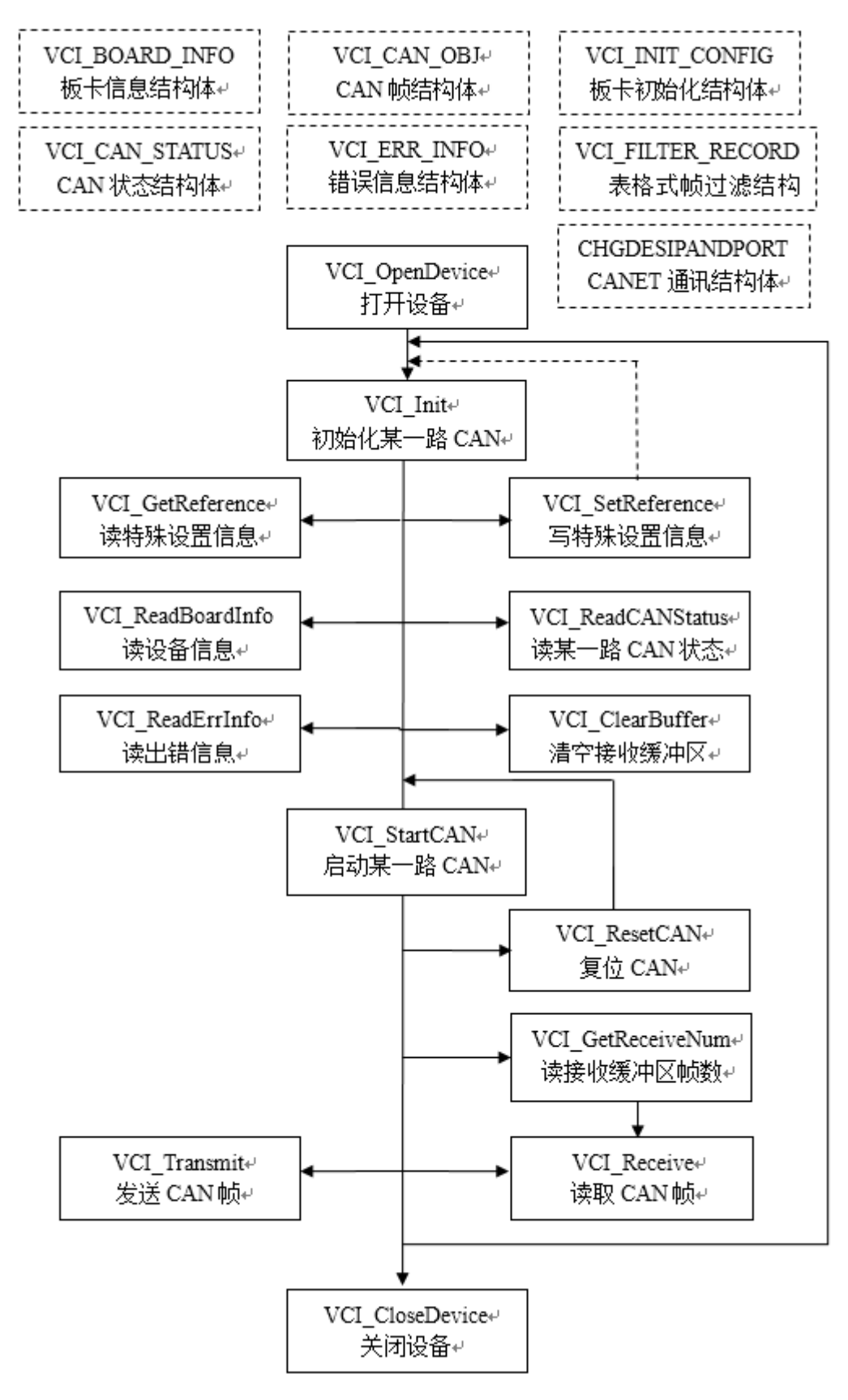

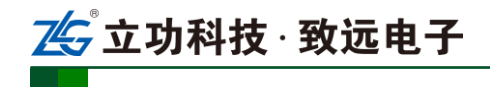

# **6.** 检查和维护

USBCAN-I-mini 接口卡的主要电气部件都是半导体元件,尽管它有很长的寿命,但在 不正确环境下也可能加速老化。应该进行定期检查,以保证保持所要求的条件。推荐每 6 月到一年,至少检查一次。在不利的环境条件下,应该进行更频繁的检查。

如果在维护过程中遇到问题,请阅读下面的内容,以便找到问题的可能的原因。如果仍 无法解决问题,请联系广州致远电子有限公司。

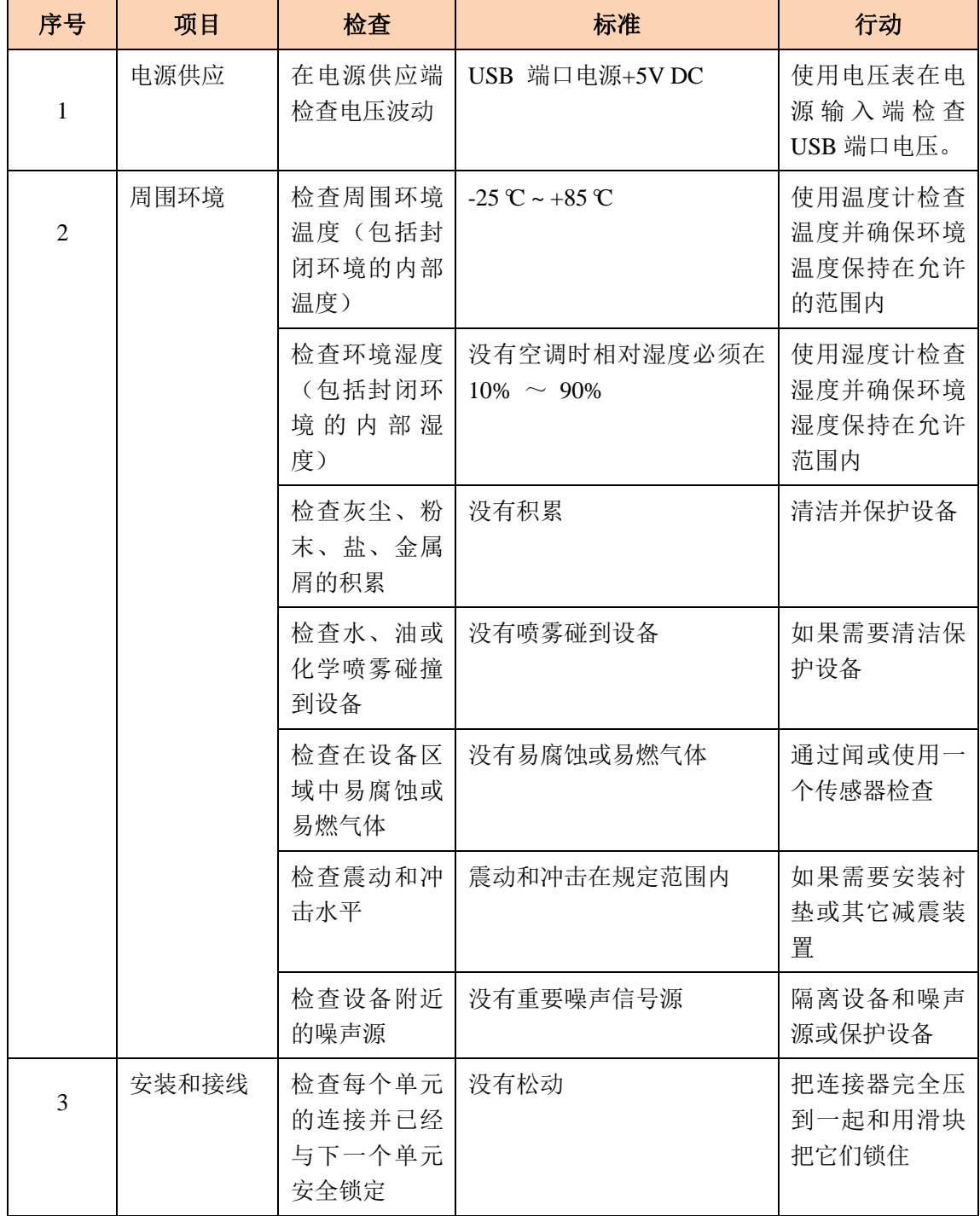

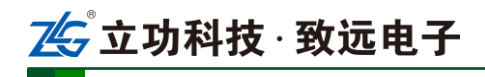

小型智能 CAN 接口卡

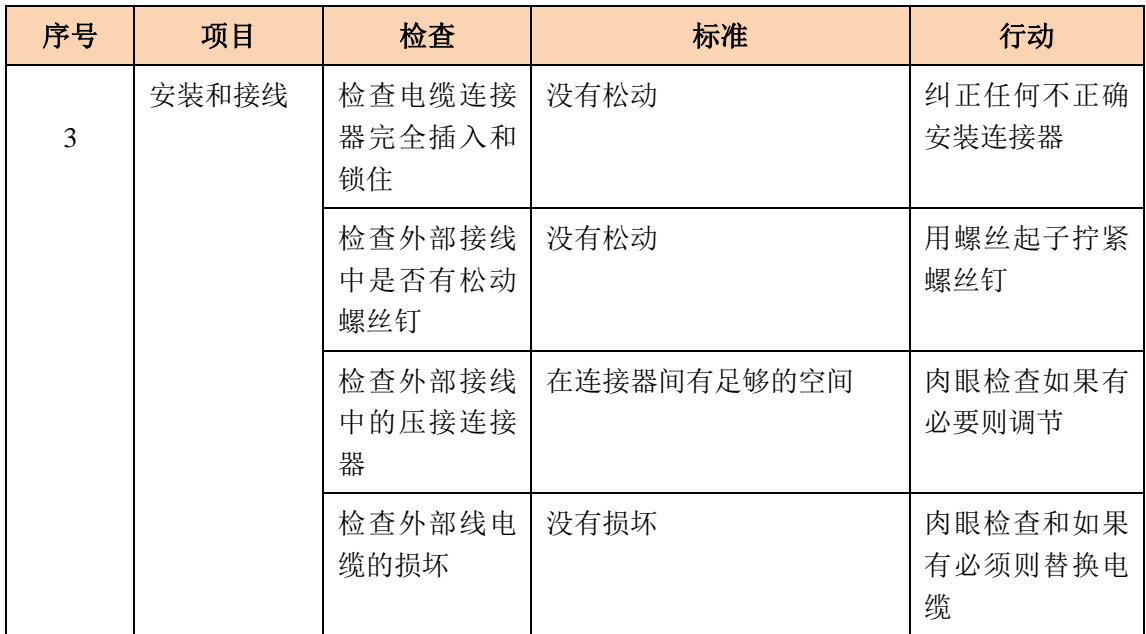

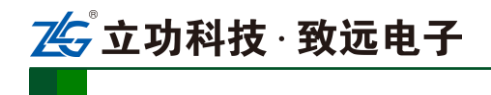

# **7.** 免责声明

广州致远电子有限公司隶属于广州立功科技股份有限公司。本着为用户提供更好服务的 原则,广州致远电子有限公司(下称"致远电子")在本手册中将尽可能地为用户呈现详实、 准确的产品信息。但介于本手册的内容具有一定的时效性,致远电子不能完全保证该文档在 任何时段的时效性与适用性。致远电子有权在没有通知的情况下对本手册上的内容进行更新, 恕不另行通知。为了得到最新版本的信息,请尊敬的用户定时访问致远电子官方网站或者与 致远电子工作人员联系。感谢您的包容与支持!

,<br>立功科技 · 致远电子

### 附录**A** CAN 报文滤波器设置

转换器的 CAN 报文滤波器是基于 PHILIPS 公司 CAN 控制器 SJA1000 的 PeliCAN 模式 来进行设计的。SJA1000 的滤波器由 4 组 (4 字节) 验收代码寄存器 (ACR) 和 4 组 (4 字 节) 验收屏蔽寄存器(AMR)构成。ACR 的值是预设的验收代码值, AMR 值是用来表征 相对应的 ACR 值是否用作验收滤波。

但是在 SJA1000 的某些模式下,滤波器的某些寄存器没有用到,为了使用方便,所以 在配置软件中只涉及滤波器的实际值而摒弃无关的数据。

滤波的一般规则是:每一位验收屏蔽分别对应每一位验收代码,当该位验收屏蔽位为 1 的时候(即设为无关),接收的相应帧 ID 位无论是否和相应的验收代码位相同均会表示为接 收;但是当验收屏蔽位为 0 的时候(即设为相关), 只有相应的帧 ID 和相应的验收代码位 值相同的情况才会表示为接收。并且只有在所有的位都表示为接收的时候,CAN 控制器才 会接收该帧报文。

滤波的方式上又分"单滤波"和"双滤波"两种。并且在标准帧和扩展帧情况下滤波又 略有不同。在配置软件的"自定过滤屏蔽码"的情况下开放滤波器所有功能。现阐述如下:

#### **A.1** 单滤波配置

这种滤波器配置方式可以定义成一个长滤波器。滤波器字节和信息字节之间位的对应关 系取决于当前接收帧格式。

标准帧:在帧格式为标准帧时,在验收滤波中仅使用 ACR 前两个字节(ACR3 和 ACR4) 中的部分数据(低 11 位)来存放过滤验收码。同样,过滤屏蔽码也只采用 AMR3 和 AMR4 的低 11 位。

在 AMR 的位为 0 时(意为相关), 当 ACR 的相对应位(如 ACR1.0 对应 AMR1.0, 同 时也和 ID.00 相对应)和接收帧标识的对应位值相同时,表现为"可接收"(逻辑 1): 当两 者不等时表现为"不接收"(逻辑 0)。或者当 AMR 的位为 1 时, 无论 ACR 的相对应位和 接收帧标识的对应位值是否相同,均表现为"可接收"(逻辑 1)。

对于一个成功接收的信息所有单个位的比较后都必须发出接收信号。如图 6. 1 所示:

小型智能 CAN 接口卡

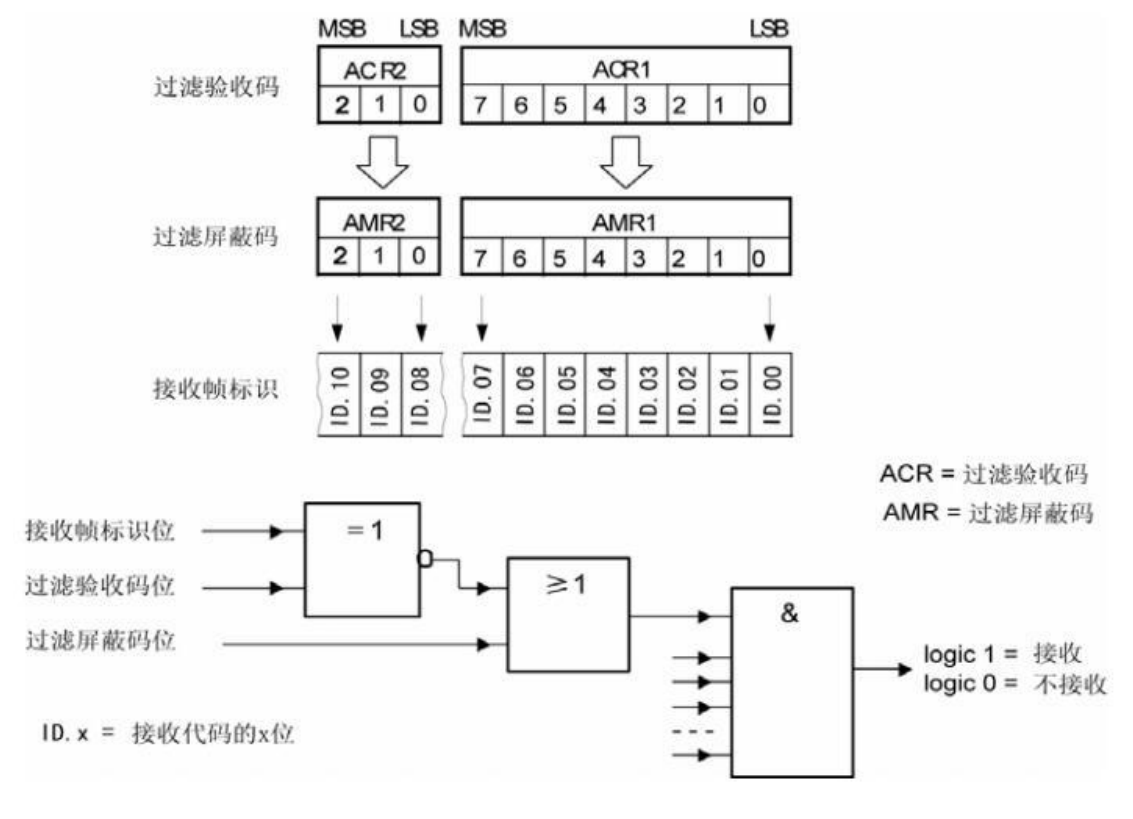

图 6. 1 标准帧单滤波示意图

扩展帧: 在帧格式为扩展帧时,由于帧标识是 29 位, 所以在验收滤波中使用 ACR 的四 个字节中的部分数据(低 29 位)来存放过滤验收码。同样,过滤屏蔽码也只采用 AMR 的 低 29 位。

接收逻辑关系和标准帧相同,逻辑表示如图 6. 2 所示

,<br>之功科技 · 致远电子

小型智能 CAN 接口卡

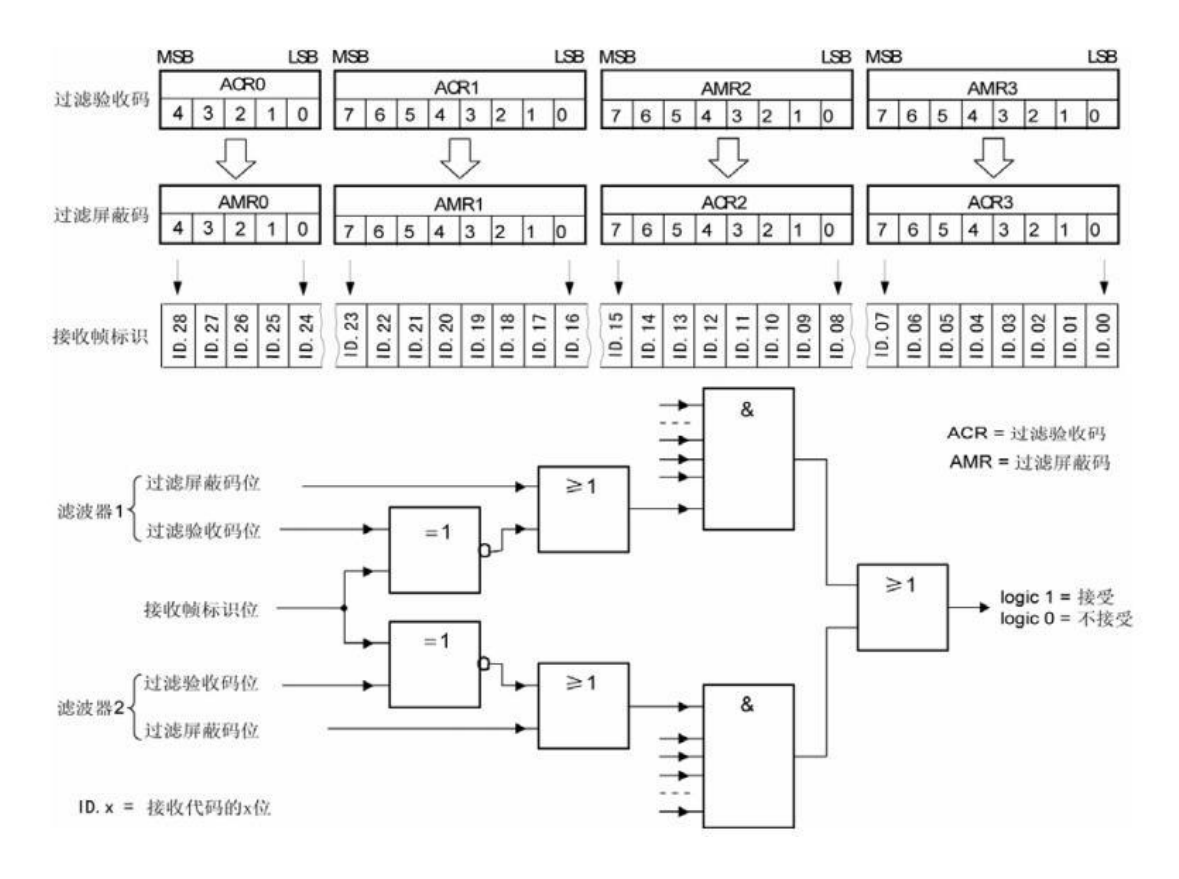

#### 图 6. 2 扩展帧单滤波示意图

### **A.2** 双滤波配置

这种配置可以定义两个短滤波器。一条接收的信息要和两个滤波器比较来决定是否放入 接收缓冲器中。至少有一个滤波器发出接受信号,接收的信息才有效。滤波器字节和信息字 节之间位的对应关系取决于当前接收的帧格式。

标准帧:对于标准帧,那么则相当于有两个单滤波情况下的滤波器对接收帧标识进行滤 波。接收逻辑如图 6. 3 所示。

为了能成功接收信息,一组滤波器的单个位的比较时均要表示为接收。 两组滤波器至少有一组表示接收该帧才会被接收。

,<br>立功科技 · 致远电子

小型智能 CAN 接口卡

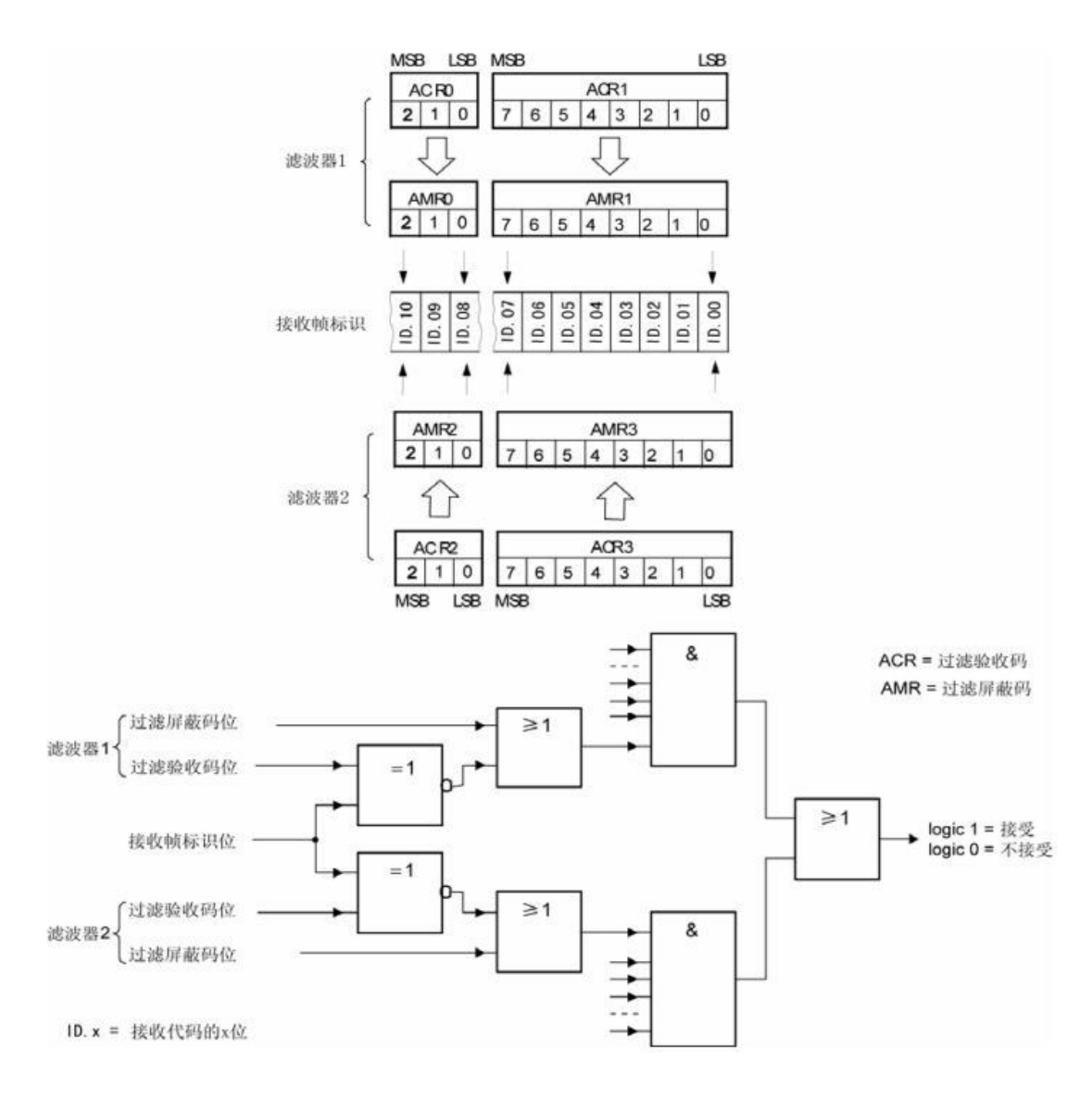

图 6. 3 标准帧双滤波示意图

扩展帧:对于扩展帧,定义的两个滤波器是相同的。两个滤波器都只比较扩展识别码的 前两个字节 -- ID.28 到 ID.13, 而不是全部的 29 位标识。如图 6.4 所示。

为了能成功接收信息,一组滤波器的单个位的比较时均要表示为接收。 两组滤波器至少有一组表示接收该帧才会被接收。

立功科技·致远电子

小型智能 CAN 接口卡

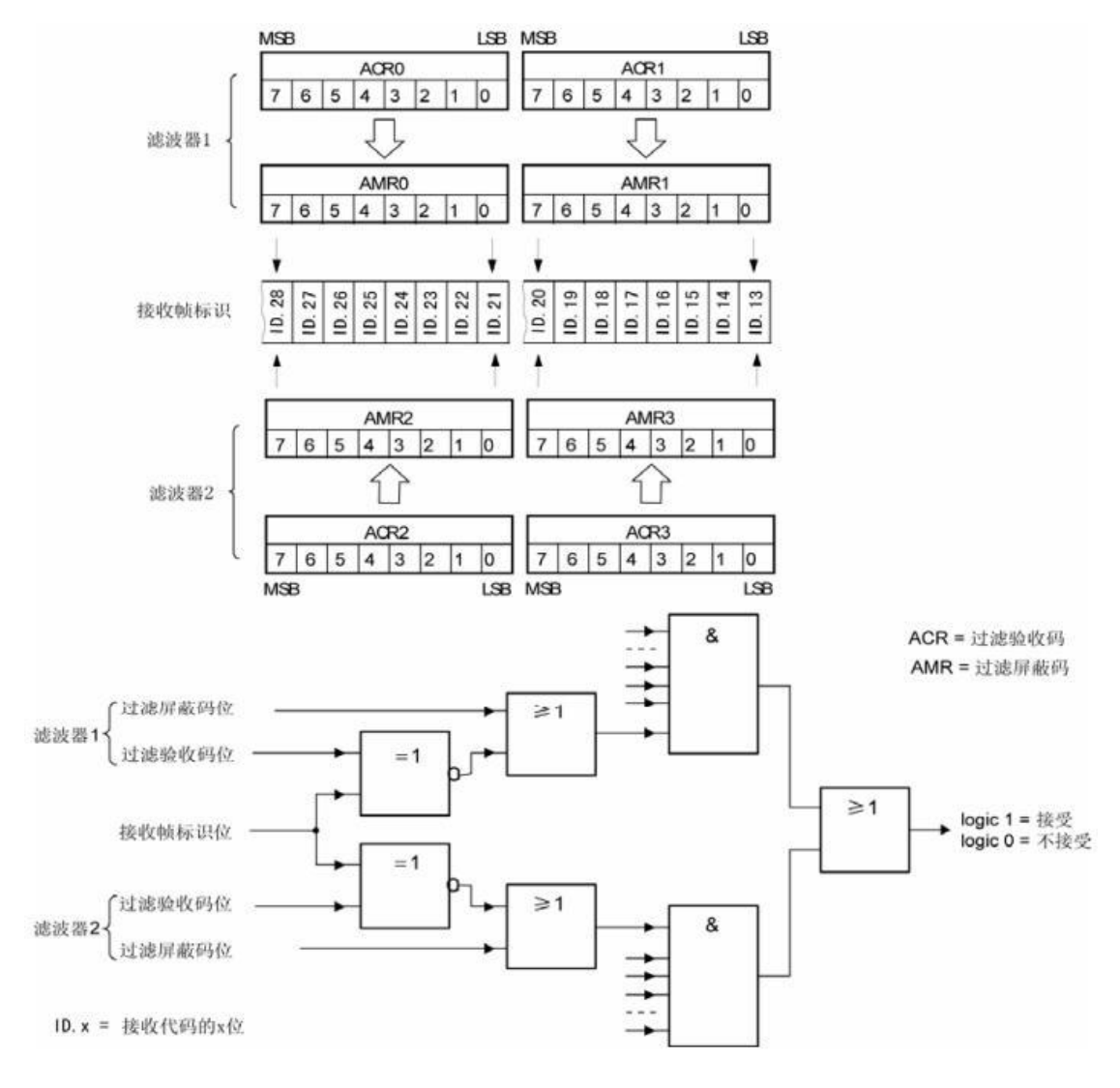

图 6. 4 扩展帧双滤波示意图

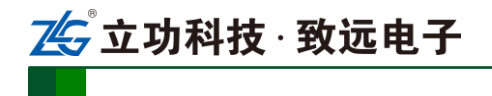

# 附录**B** DB9 转 OBD 接口

### **B.1** 功能简介

DB9-OBD 是 USBCAN-I-mini 的配件,一端连接 USBCAN-I-mini 的 Port 头(DB9 接口) 上,另一端可以直接插到汽车的 OBD 接口处,方便用户使用 USBCAN-I-mini 对汽车进行 诊断测试。

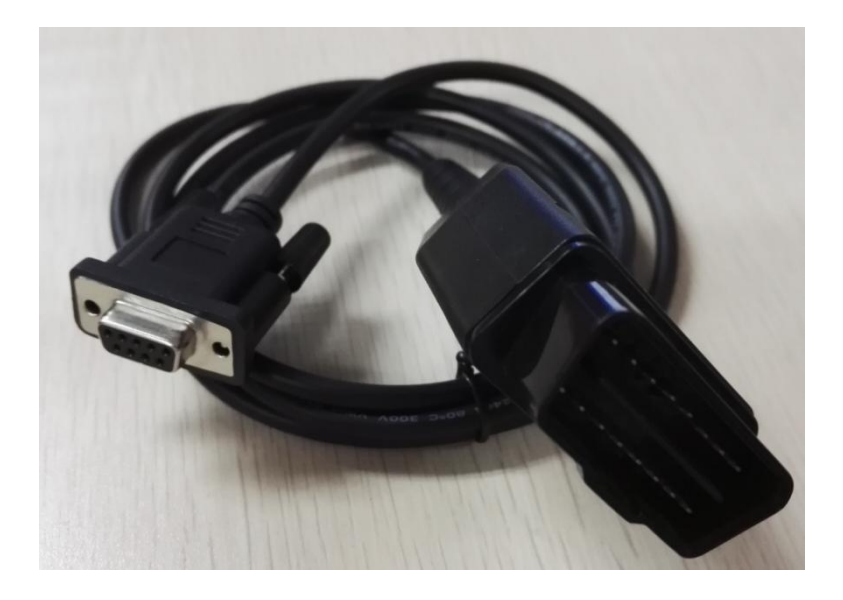

图 B.1.1DB9-OBD 外观示意图

### **B.2** 技术参数

- ◆ 输入电压范围: 60V:
- ◆ 输入电流范围: 4A@40 ℃;
- 线间隔离电阻:>=100MΩ;
- ◆ 温度范围: -20~+80 ℃;
- ◆ 插拔次数: >=100。

### **B.3** 引脚信息

**B.3.1 DB9** 接头引脚排列

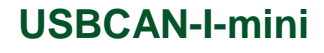

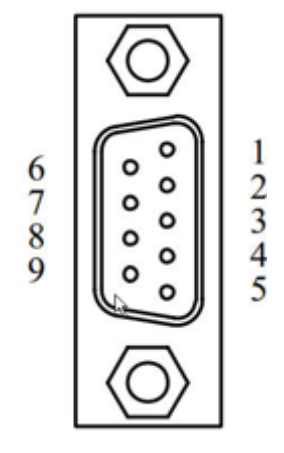

图 B.3.1 DB9 接头引脚排列

### **B.3.2 DB9** 接头引脚描述

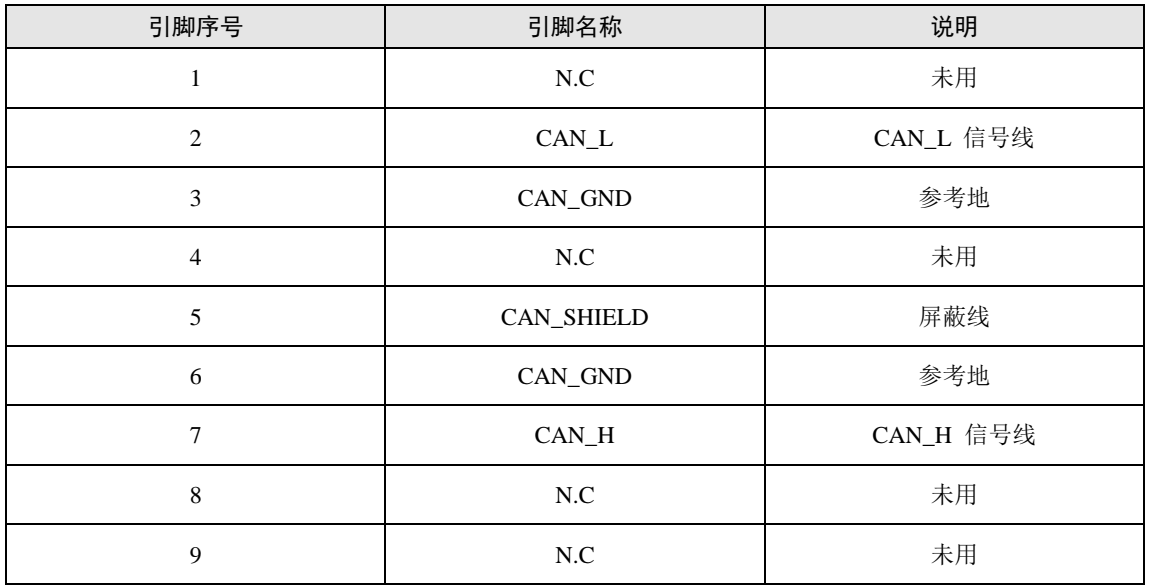

图 B.3.2 DB9 接头引脚描述

### **B.3.3 OBD** 接头引脚排列

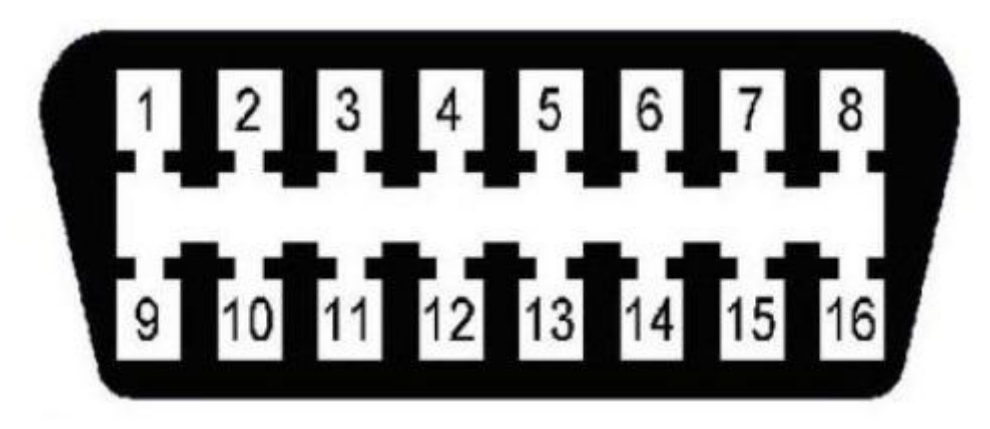

图 B.3.3 OBD 接头引脚排列

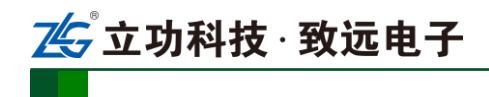

#### **B.3.4 OBD** 接头引脚描述

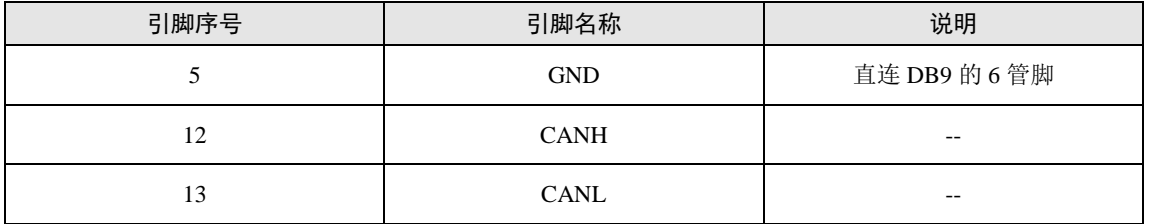

注:其他管脚未用到,悬空。

图 B.3.3 OBD 接头引脚描述

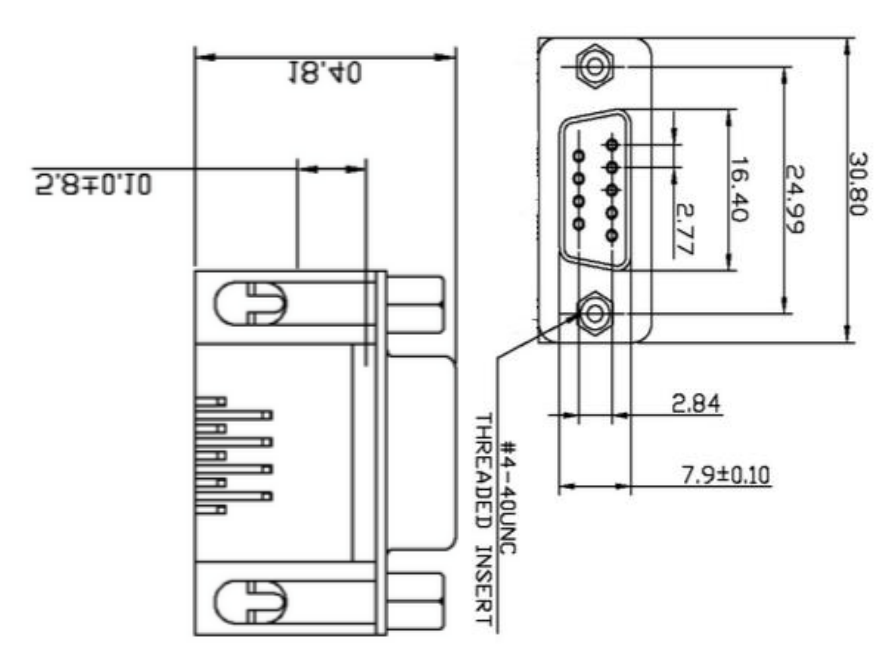

#### 图 B.4.1 DB9 接头机械尺寸

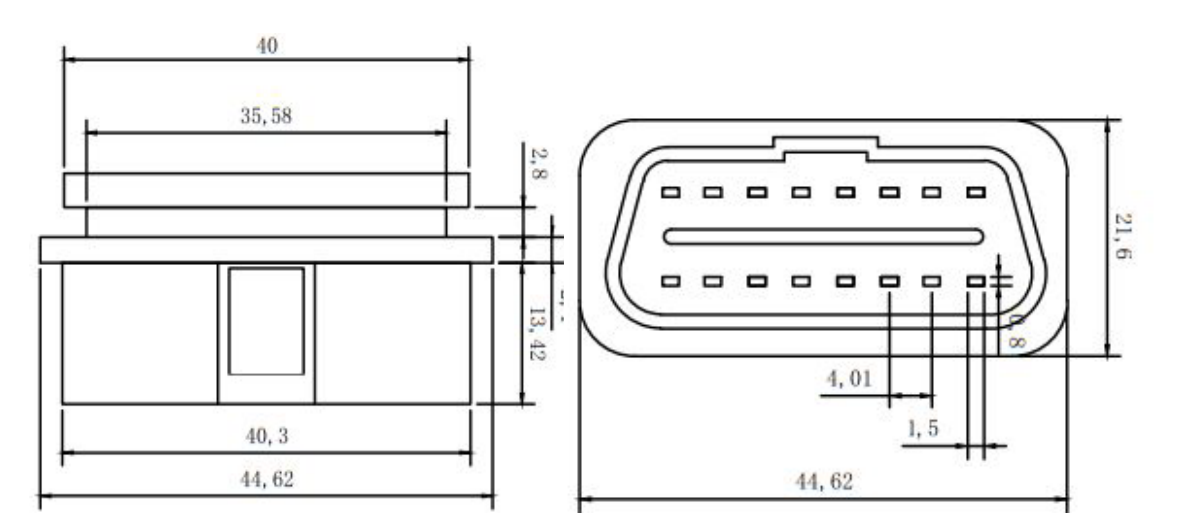

图 B.4.2 OBD 接头机械尺寸

产品用户手册©2019 Guangzhou ZHIYUAN ElectronicsCo., Ltd..

# **B.4** 机械尺寸

小型智能 CAN 接口卡

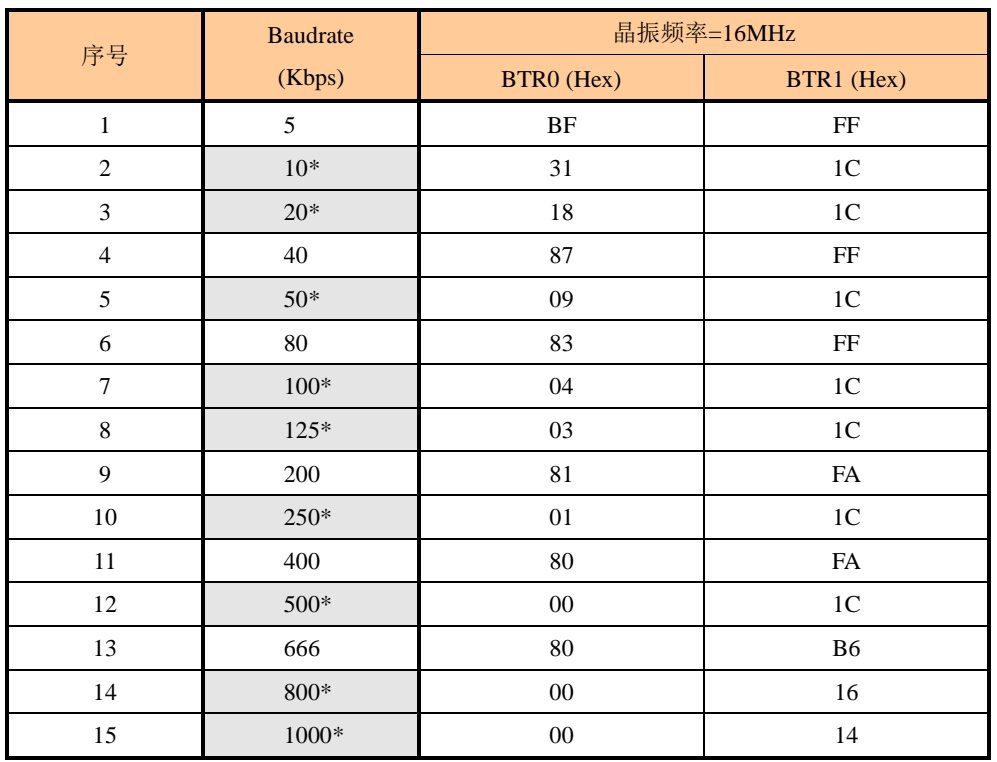

# 附录**C** SJA1000 标准波特率

注:带\*号的是 CIA 协会推荐的波特率。

立功科技·致远电子

# 销售与服务网络

上海分公司

深圳分公司

南京分公司

1205

# 广州致远电子有限公司

地址:广州市天河区车陂路黄洲工业区 7 栋 2 楼 邮编: 510660

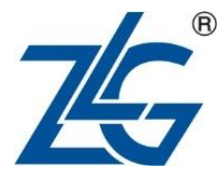

# 网址:www.zlg.cn 全国服务热线电话:**400-888-4005**

上海市北京东路 668 号科技京城东楼 12E 室

广州总公司 广州市天河区车陂路黄洲工业区 7 栋 2 楼

北京分公司 北京市丰台区马家堡路 180 号 蓝光云鼎 208 室

武汉分公司

武汉市洪山区民族大道江南家园 1 栋 3 单元 602 室

杭州分公司 杭州市西湖区紫荆花路 2 号杭州联合大厦 A 座 4 单元 508 室

南京市秦淮区汉中路 27 号友谊广场 17 层 F、G 区 成都分公司

深圳市宝安区新安街道海秀路21号龙光世纪大厦A座

四川省成都市高新技术开发区天府大道中段 500 号东 方希望天祥广场 1 栋 C 座 3521 室 (地铁世纪城站 B 出口)

郑州分公司 河南省郑州市中原区建设西路 118 号 1 号楼 3 单 元 13 层 1302 室(华亚广场)

西安办事处 西安市长安北路 54 号太平洋大厦 1201 室

青岛办事处 山东省青岛市李沧区枣园路11号银座华府1号楼 2 单元 1901 室

重庆分公司 重庆市渝北区龙溪街道新溉大道 18 号山顶国宾城 11 幢 4-14

天津办事处 天津市河东区津塘路与十一经路交口鼎泰大厦 1004